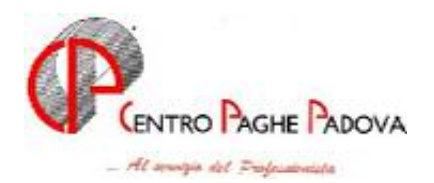

m:\manuali\manuali\_varie\emens\_0502.doc

## **DENUNCIA MENSILE "EMENS"** 21.03.2005

Installazione e spiegazioni varie

## **SOMMARIO**

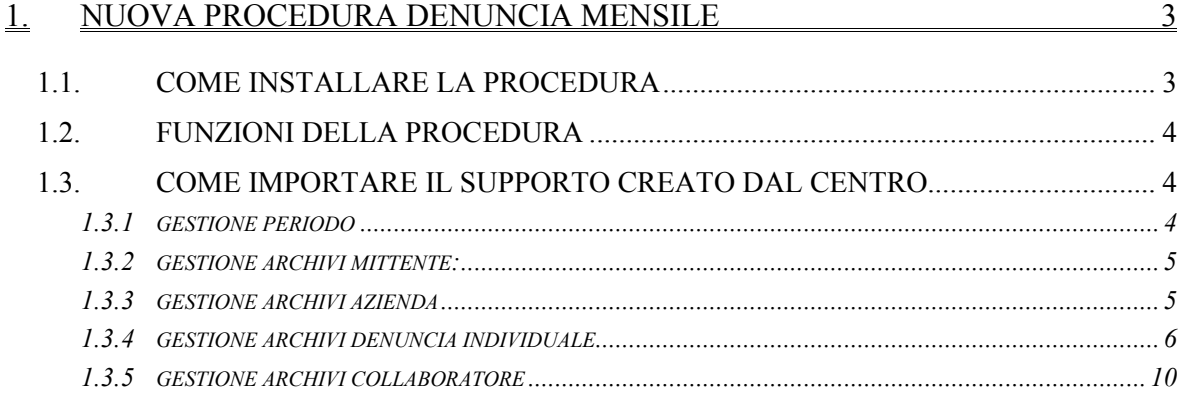

#### $\frac{\underline{\text{2.}}}{\underline{\text{CENTRO}}}$ COME VISUALIZZARE UN SUPPORTO PRIMA DI RICEVERE QUELLO DAL  $11$

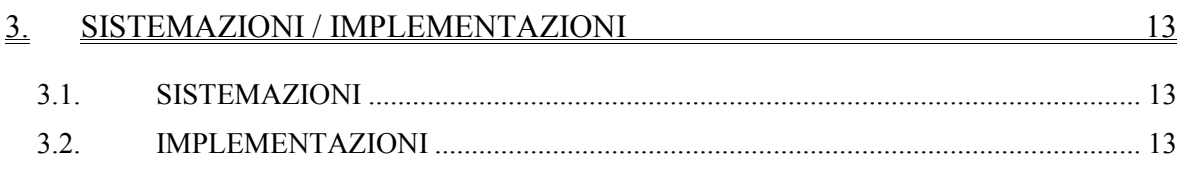

#### EVENTI CON RELATIVE VOCI ASSOCIATE E RELATIVI GIUSTIFICATIVI PER CHI <u>4. EVENTI CON RELATIVE VOCTTILIZZA IL CALENDARIO</u>  $14$

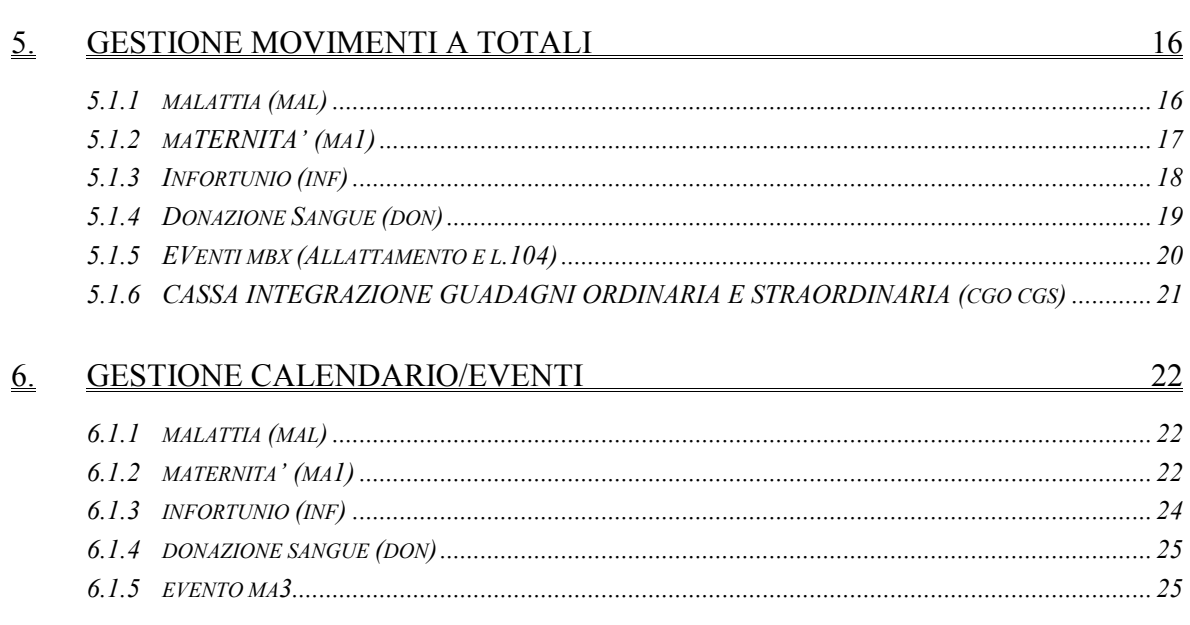

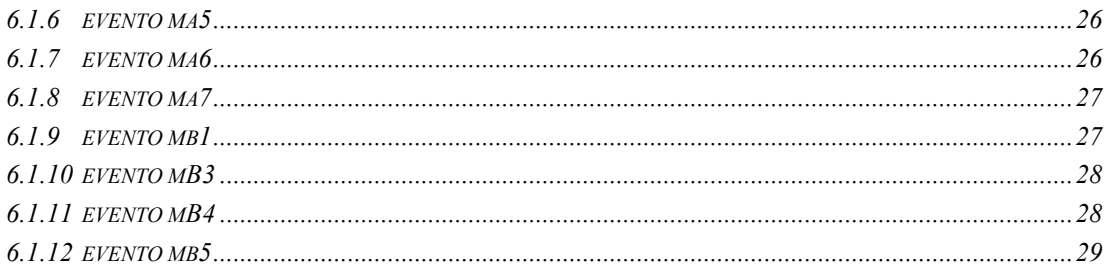

# <span id="page-2-0"></span>**1. NUOVA PROCEDURA DENUNCIA MENSILE**

## **1.1. COME INSTALLARE LA PROCEDURA**

Per installare la procedura, è necessario eseguire un setup, **in tutti i PC dove è presente la procedura,** anche per chi lavora in rete.

Selezionare il nuovo tasto "EMENS" presente nella prima videata delle paghe, dove viene digitata la password.

 $\triangleright$  Selezionare Utility  $\rightarrow$  setup XML Viewer

A questo punto, verranno visualizzate una serie di videate che permettono l'installazione del programma:

prima videata: cliccare NEXT seconda videata: cliccare NEXT

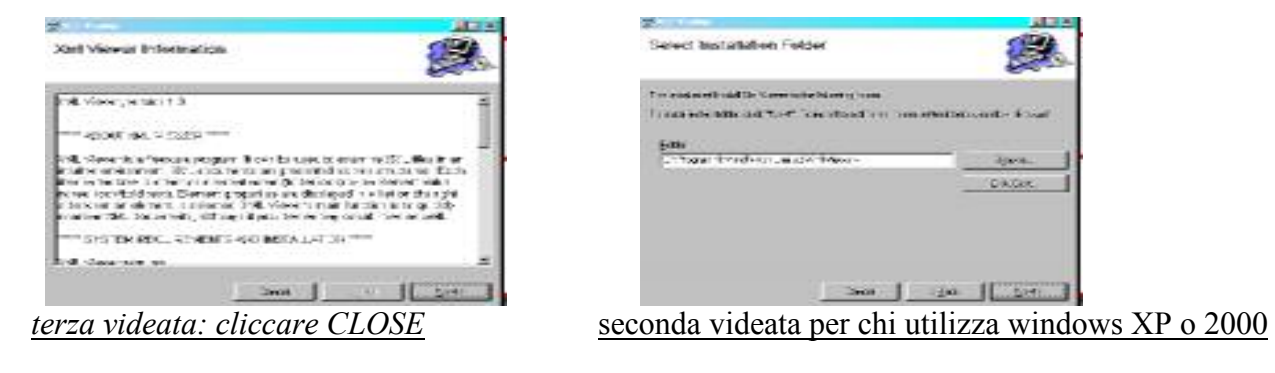

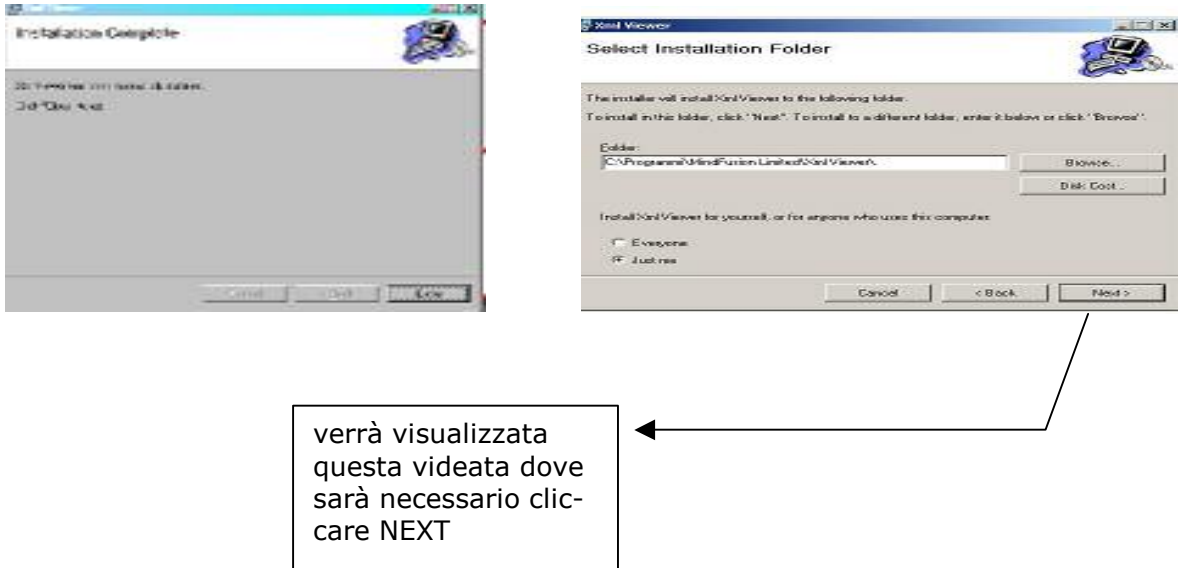

## <span id="page-3-0"></span>**1.2. FUNZIONI DELLA PROCEDURA**

La procedura può essere utilizzata dopo aver ricevuto il supporto ufficiale creato dal Centro.

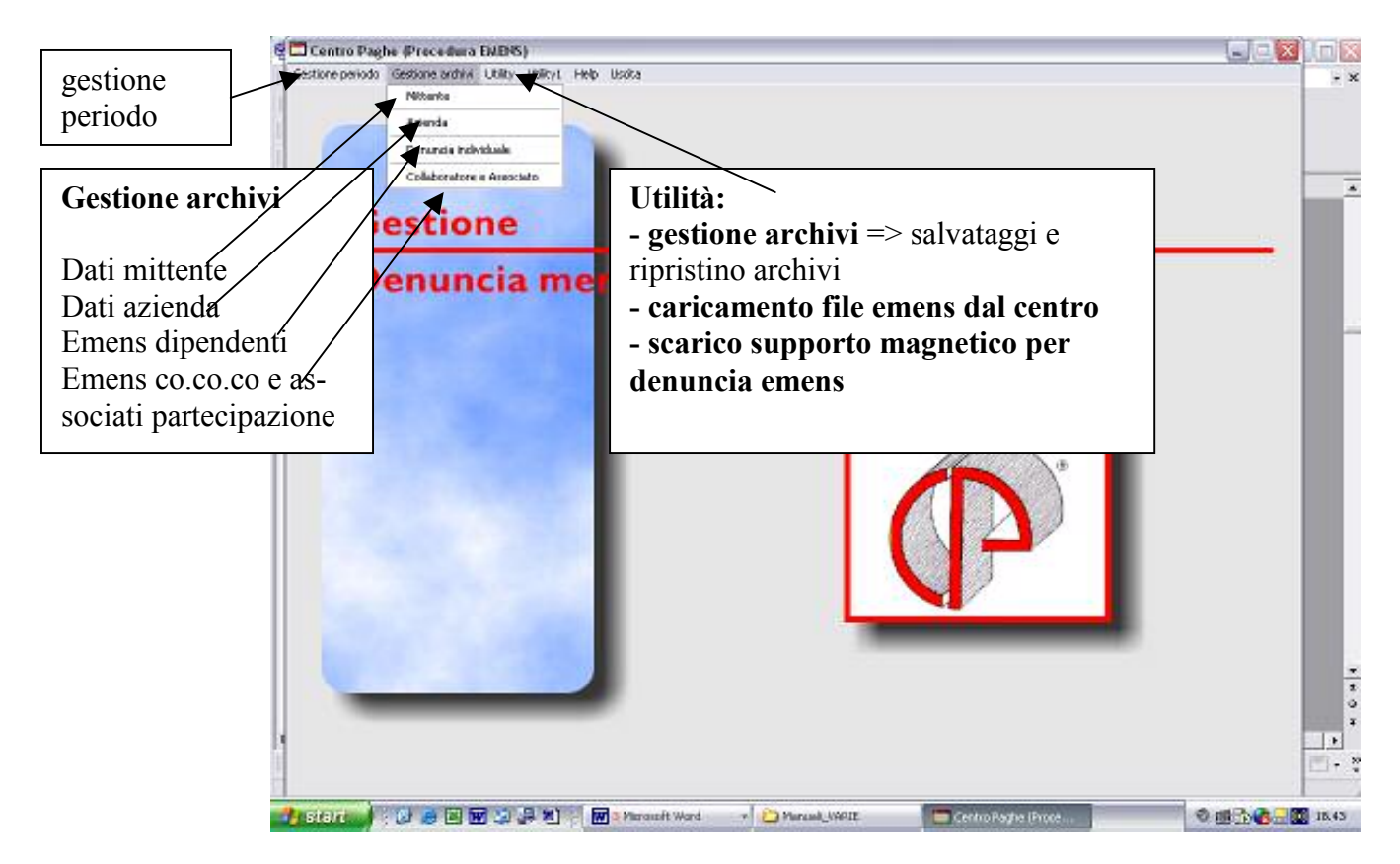

## **1.3. COME IMPORTARE IL SUPPORTO CREATO DAL CENTRO**

- **Setup XMLviewer**
- **E** Gestione archivi
- Caricamento file EMENS dal CENTRO Scarico supporto magnetico per denuncia mensile EMENS
- Esecuzione programmi batch

Per importare il supporto creato dal Centro, è necessario cliccare in "caricamento file EMENS dal Centro.

#### **1.3.1 GESTIONE PERIODO**

Viene riportato il periodo equivalente al mese in elaborazione. L'utente potrà intervenire e variare il periodo, per gestire il mese precedente.

### <span id="page-4-0"></span>**1.3.2 GESTIONE ARCHIVI MITTENTE:**

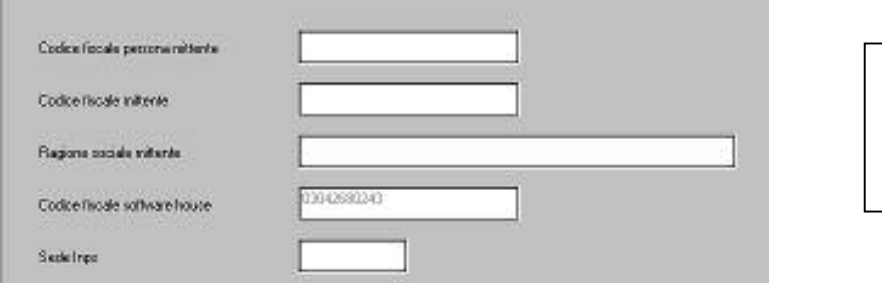

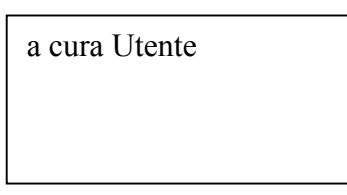

## **1.3.3 GESTIONE ARCHIVI AZIENDA**

Vengono riportati i dati identificativi dell'azienda.

Di seguito riportiamo i dati importati automaticamente dal programma paghe:

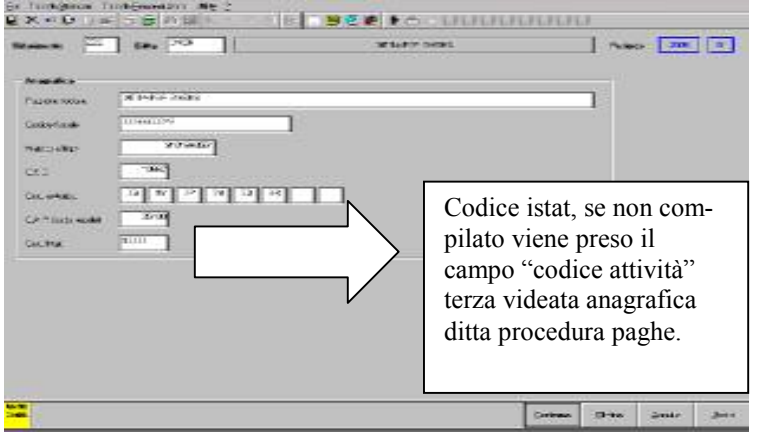

- Ragione sociale *obbligatorio*
- $\checkmark$  Codice fiscale o partita iva dell'azienda - *obbligatorio*
- Matricola inps - *obbligatorio*  $\times$  C.S.C.
- $\checkmark$  Codici autorizzazione
- C.A.P. della sede legale *obbligatorio*
- Cod. Istat - *obbligatorio*

Ricordiamo che possono essere presenti più elementi "Azienda", ma è obbligatoria la presenza di almeno uno di questi.

*NOTA BENE*: i campi Matricola Cap Codice istat **non sono modificabili**

#### <span id="page-5-0"></span>*1.3.4* **GESTIONE ARCHIVI DENUNCIA INDIVIDUALE**

### **PRIMA ANAGRAFICA**

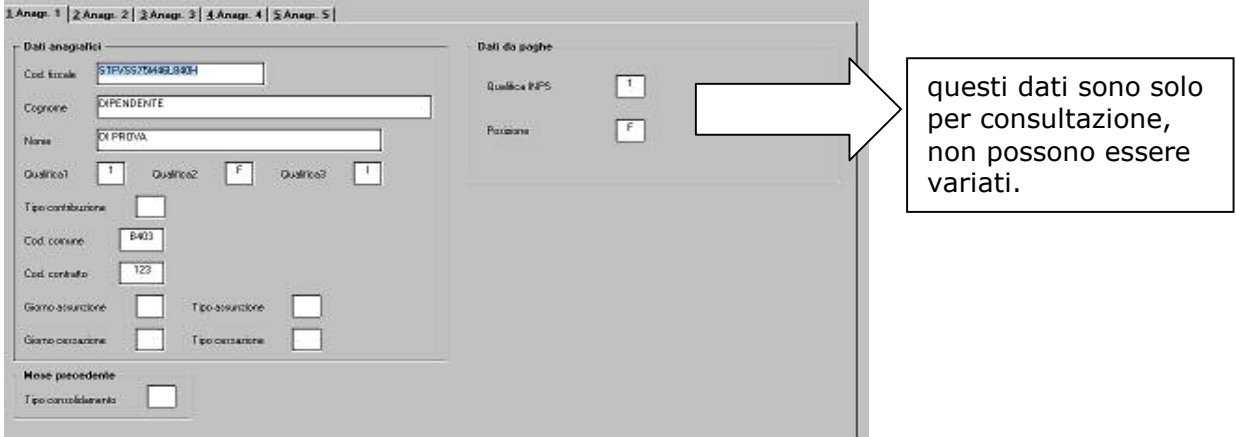

#### **Riportiamo in automatico dalla procedura paghe:**

- $\checkmark$  Cod. fiscale
- $\checkmark$  Cognome
- $\checkmark$  Nome
- $\checkmark$  Qualifica 1
- $\checkmark$  Qualifica 2
- $\checkmark$  Oualifica 3
- $\checkmark$  Codice comune
- $\checkmark$  Codice contratto
- $\checkmark$  Giorno assunzione e tipo assunzione se nel mese di elaborazione
- $\checkmark$  Giorno cessazione e tipo cessazione se nel mese di elaborazione

#### *in particolare:*

• **Tipo part-time:** nell'anagrafica dipendente, 5<sup> $\land$ </sup> videata, è stato aggiunto questo nuovo campo obbligatorio per i part time. Nonostante nella scelta risulti anche la "F" - tempo pieno - in quanto prevista dalla tabella Inps, l'Utente non deve, e non può, inserire questa codifica.

#### **Procedura paghe Denuncia mensile**

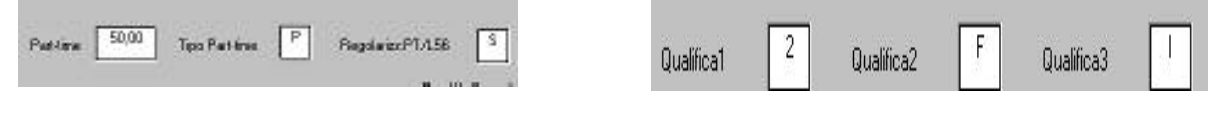

### **SECONDA ANAGRAFICA**

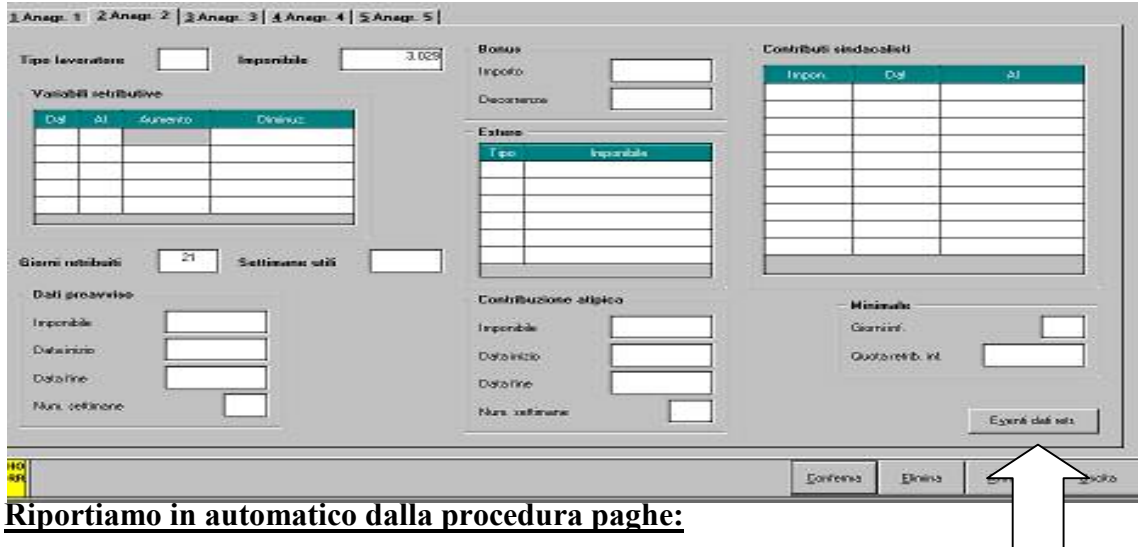

- **Tipo lavoratore:** viene riportato in automatico (se compilato) il campo "tipo soggetto" 7^ videata anagrafica dipendente.
- $\checkmark$  Imponibile, viene riportato l'imponibile fap del mese
- **Giorni retribuiti**: punto 21 del movimento "giorni DM10"
- **Settimane utili**: viene riportato, solo per i dipendenti part-time, il numero delle settimane utili ai fini della misura delle prestazioni pensionistiche, determinate dividendo il numero di ore complessivamente retribuite nel mese per l'orario contrattuale settimanale del corrispettivo lavoratore a tempo pieno.

Il valore va espresso in centesimi (1 settimana = 100) e deve essere compreso tra  $0 \text{ e } 600$ .

Es. se nel movimento sono previste 120 ore DM, nell'emens verrà riportato 300 dato da:

Orario settimanale di lavoro a tempo pieno: 40 ore

Ore retribuite nel mese o meglio ore DM: 120

120 / 40 = 3 settimane utili al calcolo della pensione: va esposto il valore 300

- $\checkmark$  **Dati preavviso**: in base a quanto compilato nel movimento in merito al periodo l'imponibile e le settimane di preavviso
- **Bonus:** 
	- Importo: viene riportato l'importo del bonus calcolato nel cedolino con la voce 0738 o 0739: come da istruzioni, viene riportata solo la prima erogazione del bonus.
	- Decorrenza: viene riportata la data indicata dall'Utente nello storico 0287. Anche questo dato, viene riportato solo la prima volta che viene erogato il bonus.

#### *in particolare*

• **Tipo soggetto** anagrafica dipendente 7^ videata, nel campo è stata inserita la tabella per riportare in automatico il valore riportato in "tipo lavoratore"

#### **Procedura paghe Denuncia mensile**

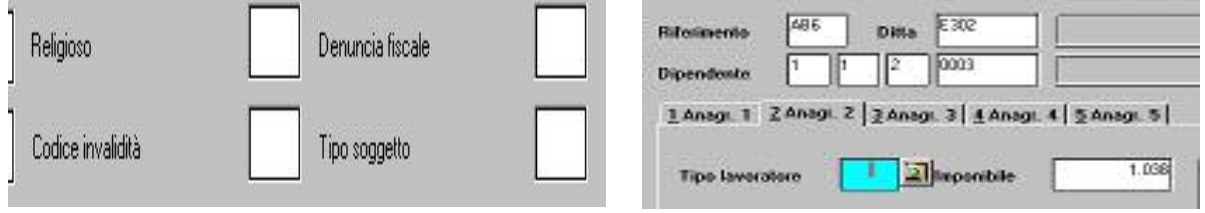

Nella **seconda** videata, è presente un tasto denominato "*EVENTI DATI RETR.*" (non è attivo per i lavoratori a domicilio): in questa cartella, è possibile inserire / variare eventi utili al calcolo delle settimane figurative non registrati correttamente nell'inserimento delle presenze del mese.

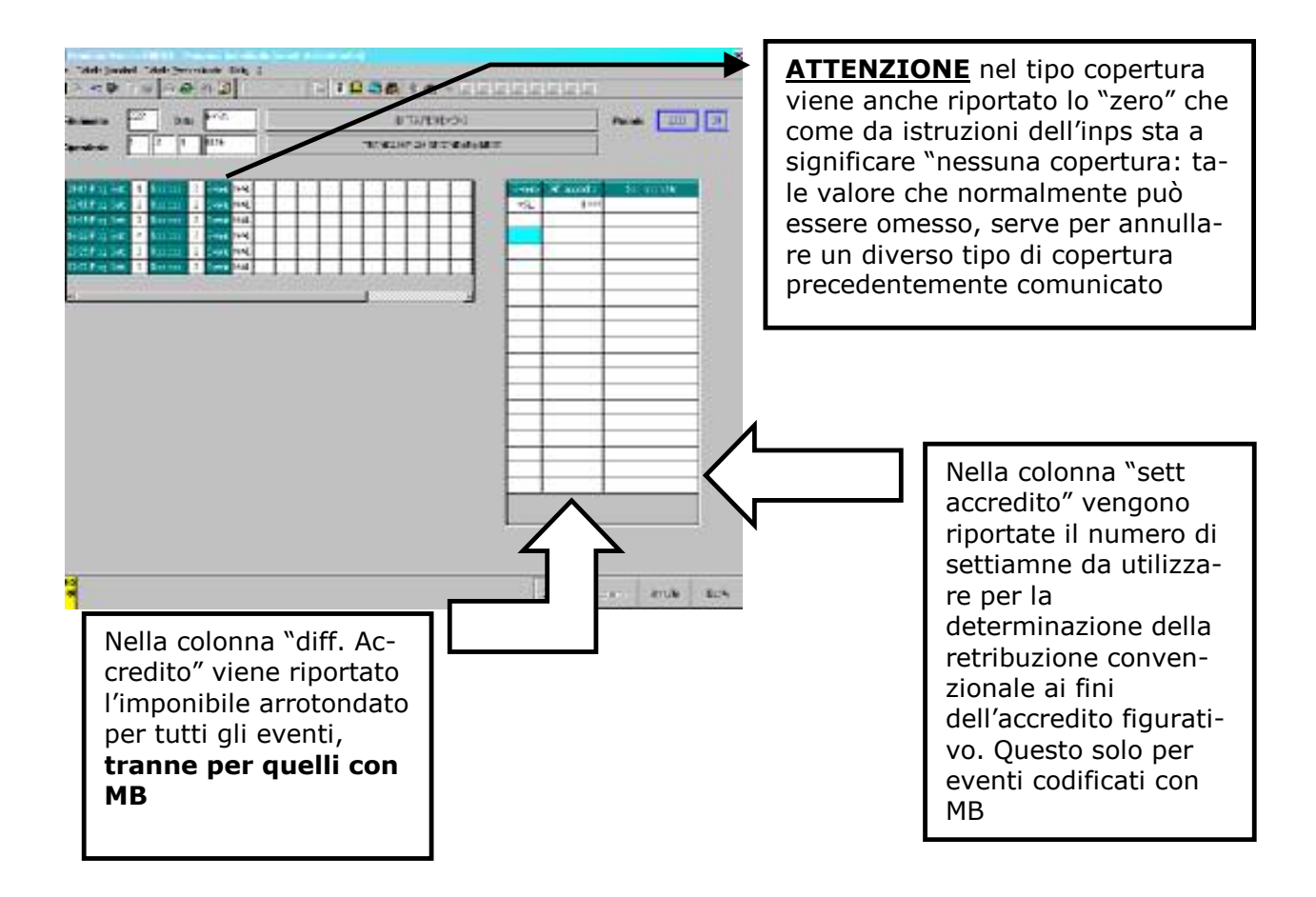

#### **TERZA VIDEATA**

*a completa gestione dell'Utente* 

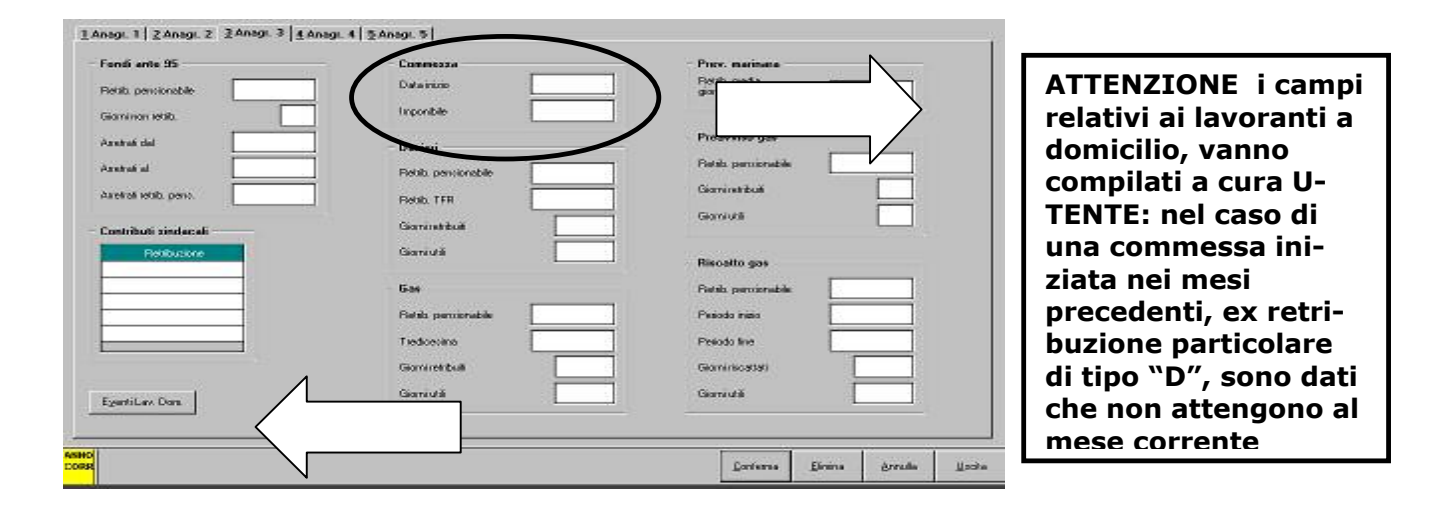

#### **QUARTA VIDEATA**

*Completa gestione dell'Utente* 

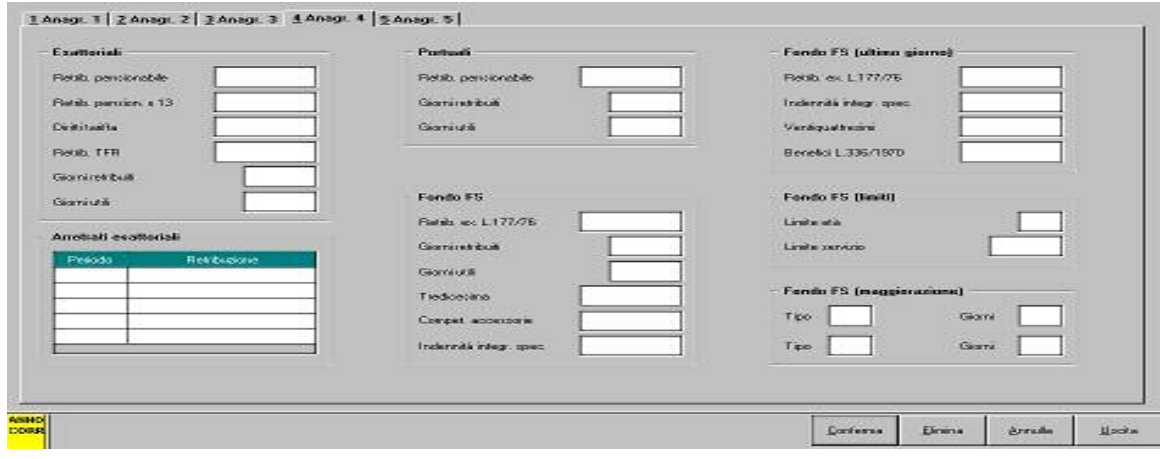

#### **QUINTA VIDEATA**

*In automatico vengono riportati i dati per quanto riguarda gli "Assegni familiari"* 

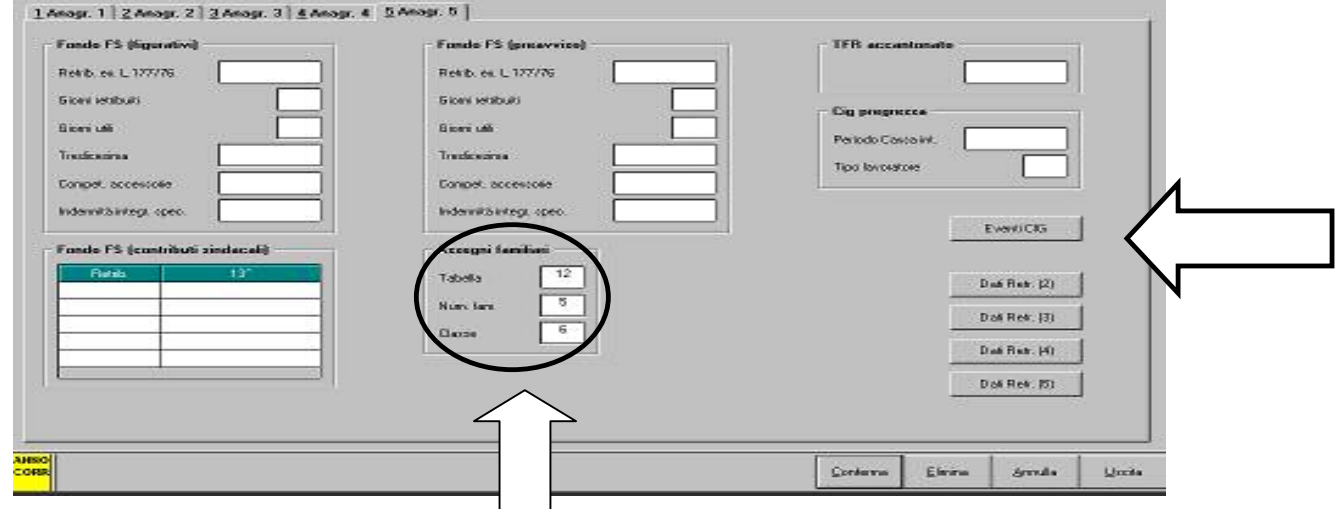

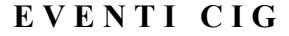

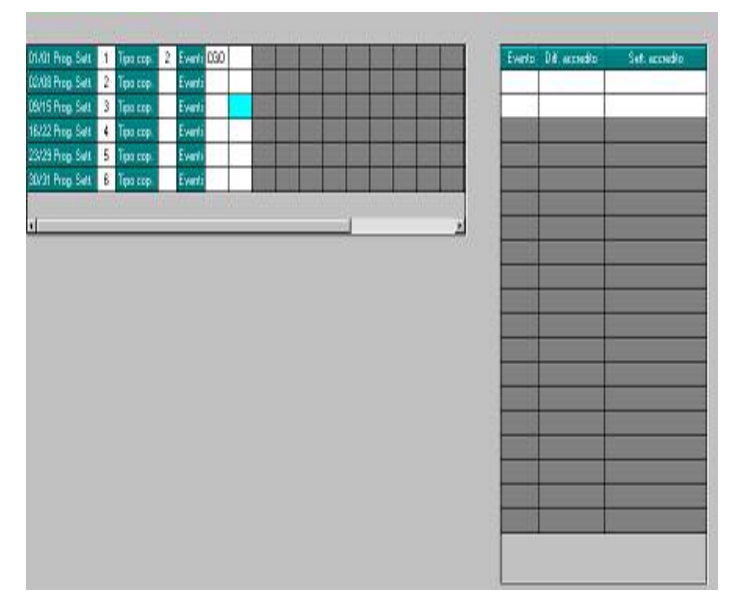

*Dal momento che può essere gestita solo la cig ordinaria e/o straordinaria – CGO e CGS – le righe attive sono solo due, mentre le atre risultano oscurate.* 

*Anche in questo caso viene riportato quanto passato nel movimento, tenendo presente con non esiste il tipo copertura "X": per questo motivo in assenza di eventi il campo resta vuoto.* 

#### <span id="page-9-0"></span>**POSSIBILITA' DI GESTIRE PIU' DENUNCIE INDIVIDUALI:**

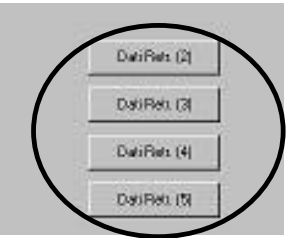

*In caso di necessità, selezionando questi bottoni è possibile inserire e/o modificare ulteriori denuncie mensili* 

### **1.3.5 GESTIONE ARCHIVI COLLABORATORE**

I collaboratori e gli associati in partecipazione, sono visualizzabili selezionando l'apposita scelta dal menu *"Gestione archivi"* 

Come riportato dalle istruzioni i dati dei collaboratori e degli associati in partecipazione, vengono riportati insieme.

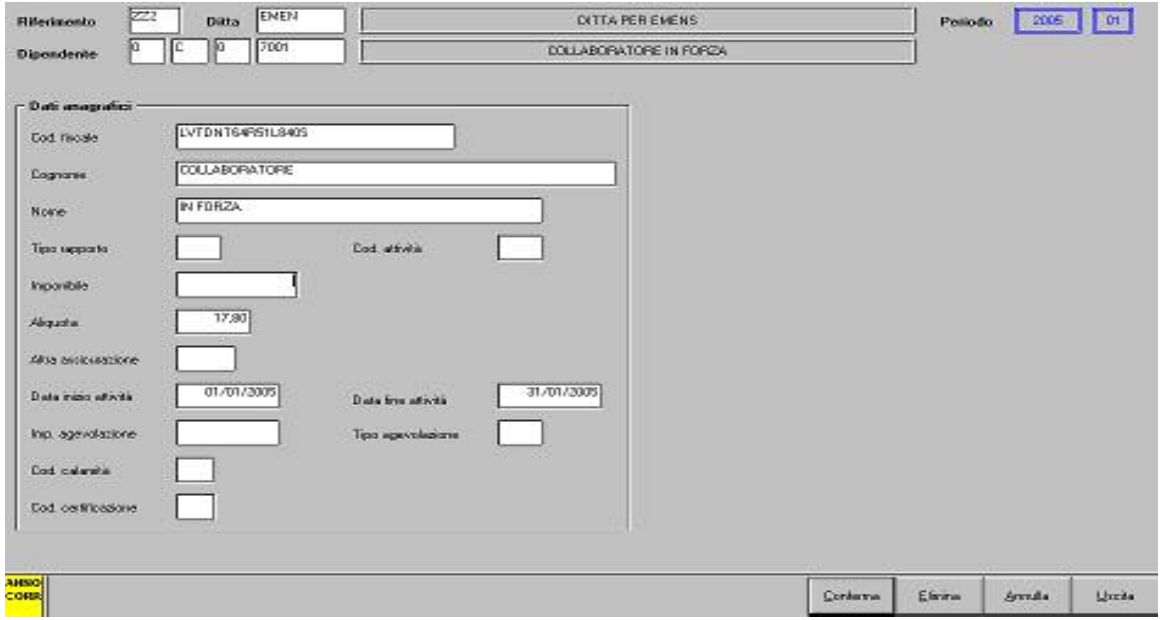

**Riportiamo in automatico dalla procedura paghe:** 

- Codice fiscale **"campo obbligatorio"**
- Cognome **"campo obbligatorio"**
- Nome **"campo obbligatorio"**
- $\checkmark$  Codice attività
- Imponibile **"campo obbligatorio"**
- Aliquota **"campo obbligatorio"**
- $\checkmark$  Altra assicurazione
- Data inizio attività **"campo obbligatorio"**
- Data fine attività **"campo obbligatorio"**

#### *in particolare*

• **Tipo rapporto e codice attività** per i collaboratori, 9<sup> $\land$ </sup> videata bottone storico co.co.co., in detti campi sono state riportate due tabelle: il valore inserito verrà riportato in automatico nella procedura emens

#### **Procedura paghe Denuncia mensile**

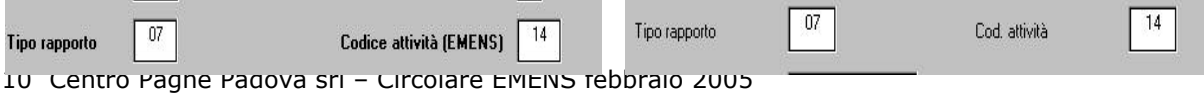

## <span id="page-10-0"></span>**2. COME VISUALIZZARE UN SUPPORTO PRIMA DI RICEVERE QUEL-LO DAL CENTRO**

Dopo aver elaborato i cedolini mensili, è possibile visualizzare il supporto con i dati inseriti nel movimento. Dopo l'elaborazione ditta, selezionare  $\rightarrow$  creazione supporti $\rightarrow$  scarico dati per procedura EMENS.

A questo punto verrà visualizzata la seguente videata:

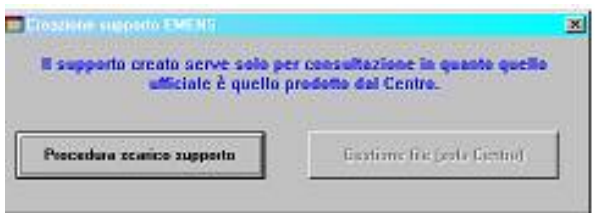

Cliccare "procedura scarico supporto"

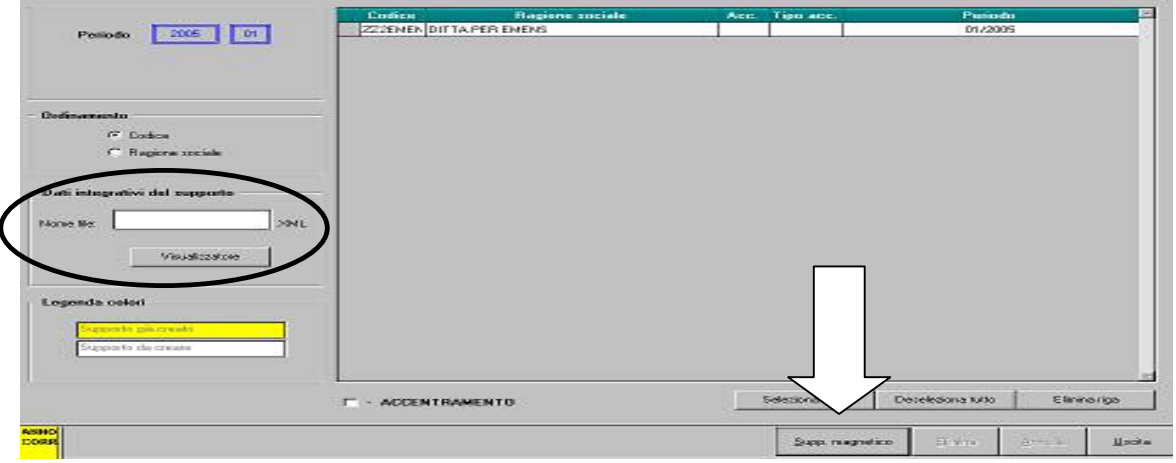

- □ Selezionare la ditta:
- Indicare un nome del file nel campo "Dati integrativi supporto";
- □ Cliccare "supporto magnetico";
- selezionare il drive dove effettuare il salvataggio (una cartella di comodo creata su disco, oppure dischetto A) e confermare;
- nel caso in cui venga visualizzato il messaggio "non trovata chiave record mittente" cliccare OK: viene proposta la videata del mittente dove immettere i dati necessari per proseguire alla visualizzazione e proseguire;
- alla segnalazione *operazione terminata con successo. Visualizzare l'anteprima del file creato*? cliccare SI e verrà presentata una videata dove risulta possibile solo visualizzare e non modificare i dati.

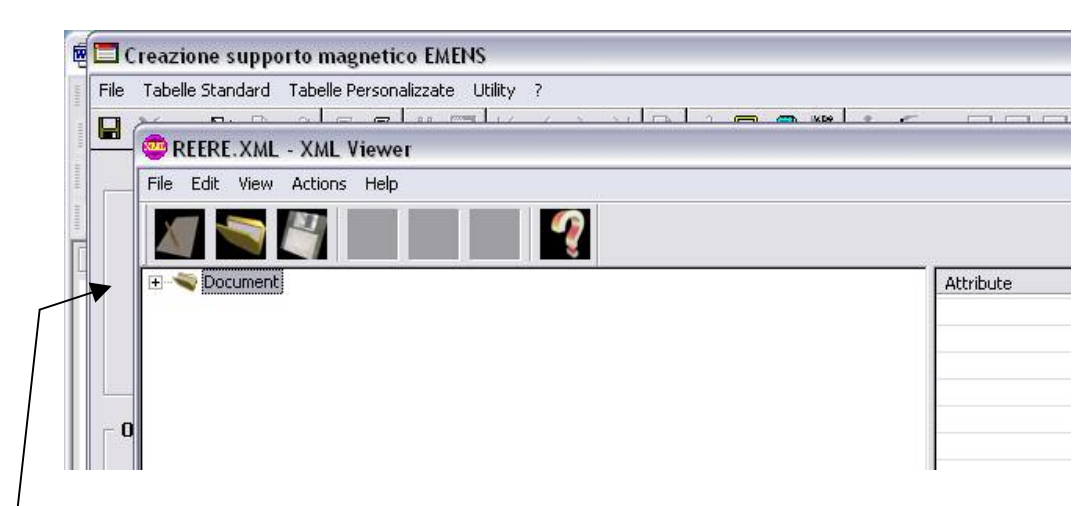

 $ciccare \text{ sul segno } |+|$  per aprire le varie cartelle con l'intestazione dei dati contenuti.

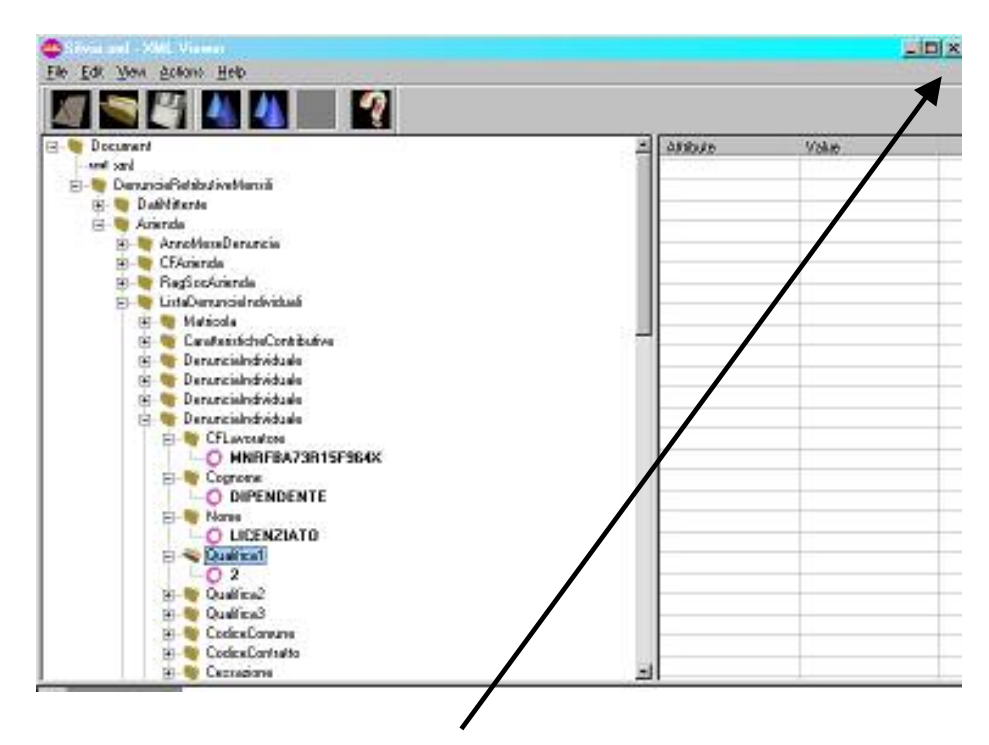

Per chiudere cliccare la **X** in alto riportata sulla destra. Al termine la ditta controllata verrà evidenziata in giallo: se si desidera rivedere quanto creato bisogna selezionare "*visualizzatore*" e successivamente cliccare sulla seconda icona (open), selezionare il file precedentemente creato e ripetere le operazioni descritte.

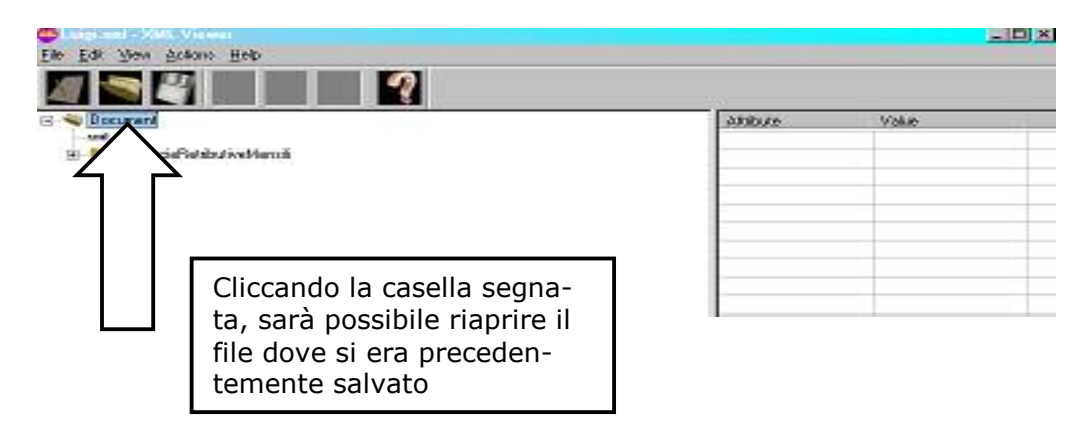

Se si esce dalla procedura e si rientra la ditta non verrà più visualizzata in giallo. Per rivederla, bisognerà rieseguire la creazione del supporto.

12 Centro Paghe Padova srl – Circolare EMENS febbraio 2005

# <span id="page-12-0"></span>**3. SISTEMAZIONI / IMPLEMENTAZIONI**

## **3.1. SISTEMAZIONI**

- Per i dipendenti cessati non veniva riportato in automatico il codice 1B
- Il bottone «calcolo imponibile» eseguiva il calcolo solo se il campo imponibile era vuoto.
- Per i dipendenti con paga mensilizzata il computo delle giornate/ore evento Mal/Ma1/Ma2 in alcuni casi era errato.

*Attenzione:* attualmente vengono **escluse le festività dal computo dei giorni evento,** a cura utente l'aggiunta delle festività e del ricalcalo del campo imponibile.

- Modificando le date malattia/maternità non veniva ricalcolato in automatico il campo ore/giorni per il calcolo dell'imponibile (bisognava cliccare sull'apposito tasto).
- Per i dipendenti richiamati veniva compilata la videata per la denuncia mensile (fornita lista di ricerca).

*Tali anomalie sono state sistemate.*

## **ATTENZIONE: Settimane 1 e 2 per contribuzione figurativa.**

Come già comunicato precedentemente, consigliamo di continuare a compilare le vecchie sett.1 e sett.2, onde evitare perdite di tempo in caso di diverse specifiche dall'INPS.

Ricordiamo comunque, che le stesse vengono esposte in automatico spuntando l'apposita scelta all'atto dell'inserimento movimenti.

## **3.2. IMPLEMENTAZIONI**

- E' stata inserita la possibilità di inibire il calcolo dell'imponibile: se nel movimento, la riga relativa al totale evento (Cod.evento T.) il campo "Ore/GG" viene impostato il valore 999,99, l'imponibile non verrà riportato nella dichiarazione.
- di seguito vengono riportate a titolo di esempio le immagini con i campi compilati.

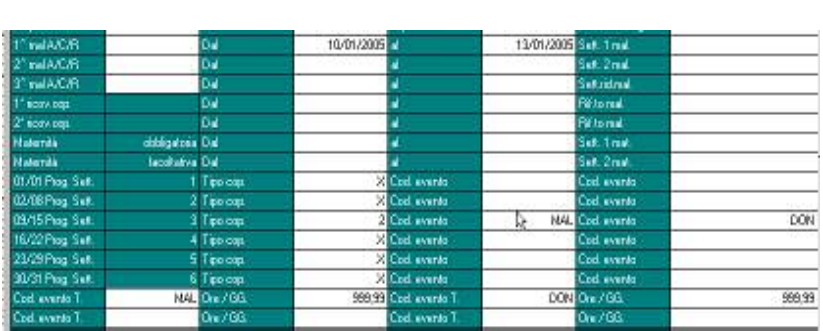

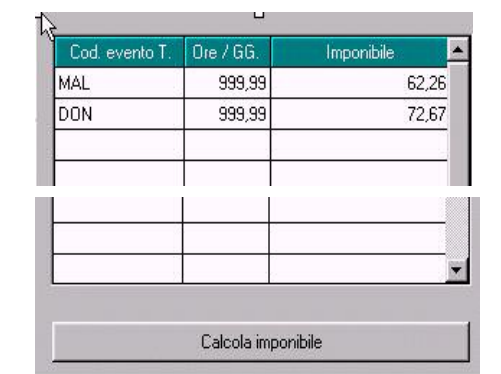

## *Riportiamo di seguito un pro-memoria della gestione delle paghe utile per il corretto riporto dei dati nella procedura emens.*

### <span id="page-13-0"></span>**4. EVENTI CON RELATIVE VOCI ASSOCIATE E RELATIVI GIUSTIFICATIVI PER CHI UTILIZZA IL CALENDARIO**

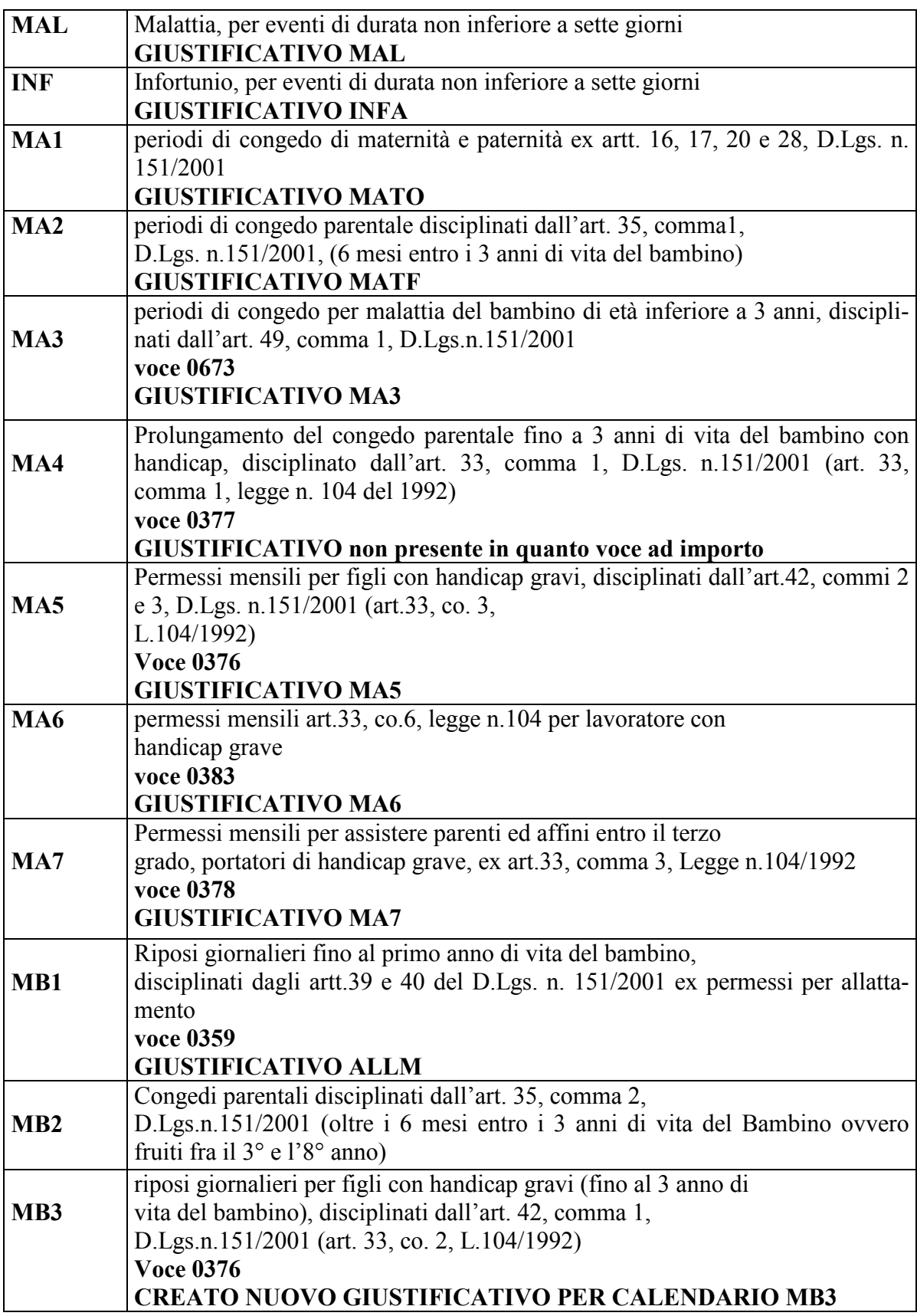

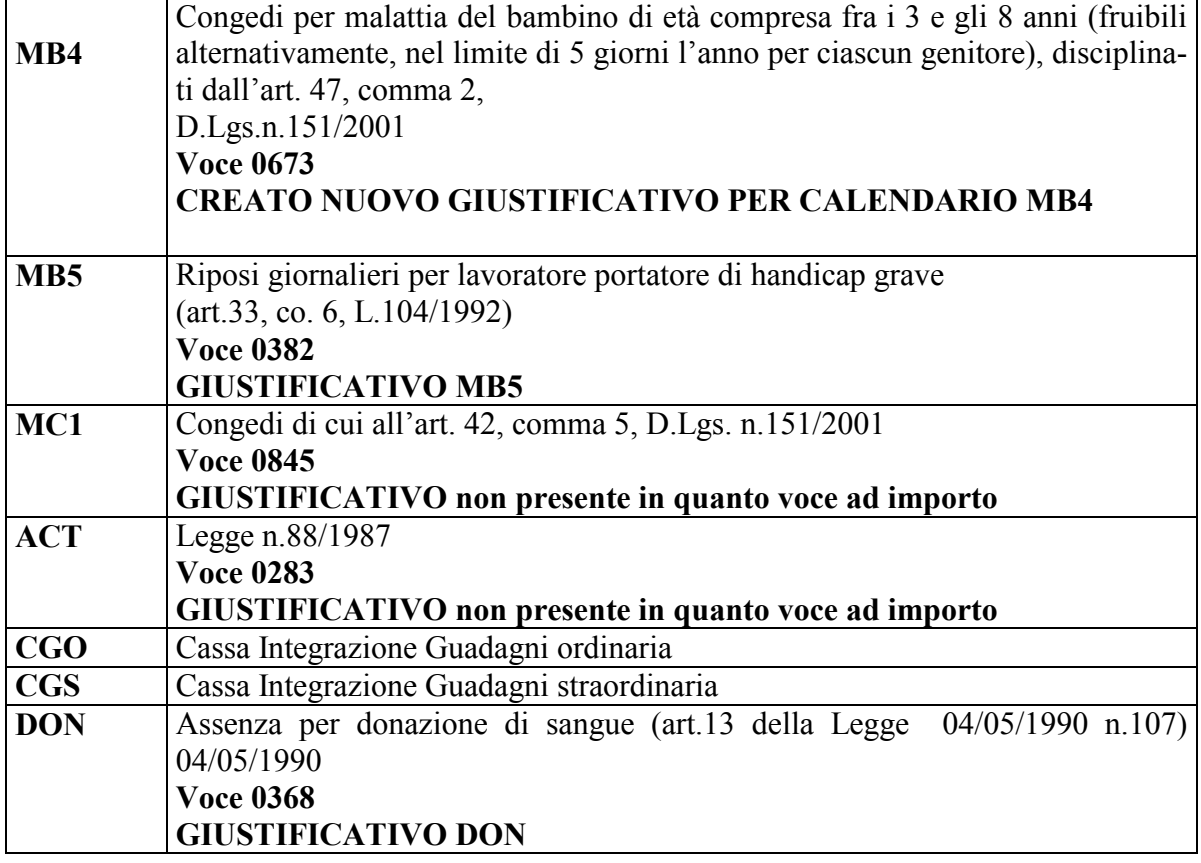

#### <span id="page-15-0"></span>**5. GESTIONE MOVIMENTI A TOTALI**

Nel seguente paragrafo verrà illustrata la gestione degli eventi automatizzati dalla procedura spuntando **"calcolo automatico delle settimane mal/mat/inf. denuncia mensile"** all'atto di inserimento delle presenze.

Tutti gli esempi sotto riportati, salvo diversa indicazione, si intendono per dipendenti a tempo pieno con orario contrattuale di 40 ore.

#### **5.1.1 MALATTIA (MAL)**

Compilando le date di malattia nel movimento dipendente in automatico verranno compilate le settimane "tipo copertura", "cod. evento" e "imponibile".

Es. operaio con paga mensilizzata, in malattia dal 03/02 al 12/02

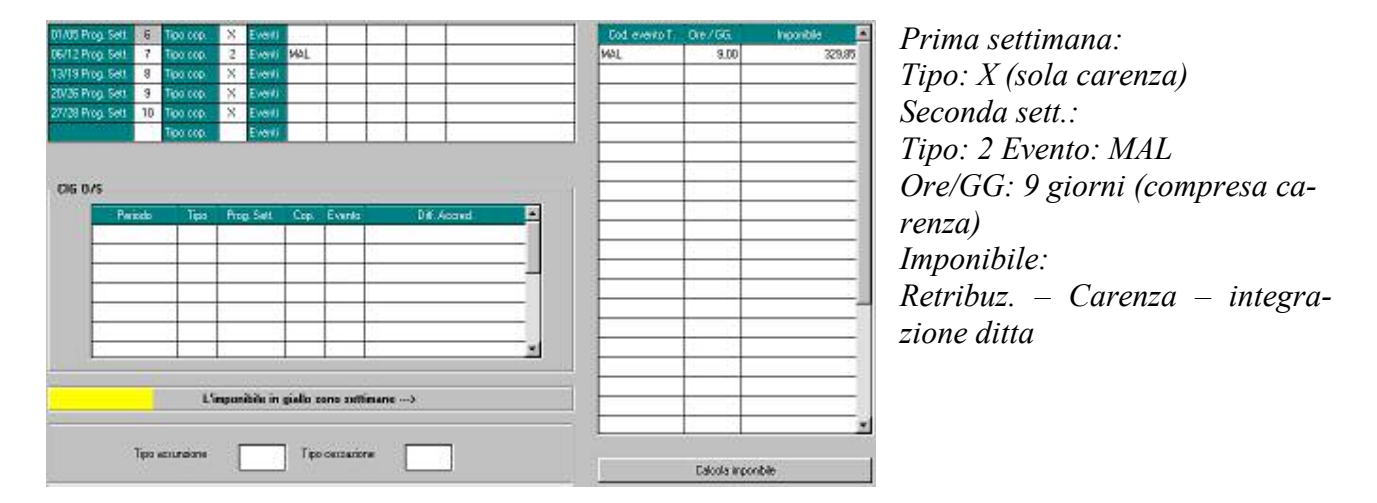

Es. operaio con paga a ore\* in malattia dal 03/02 al 12/02

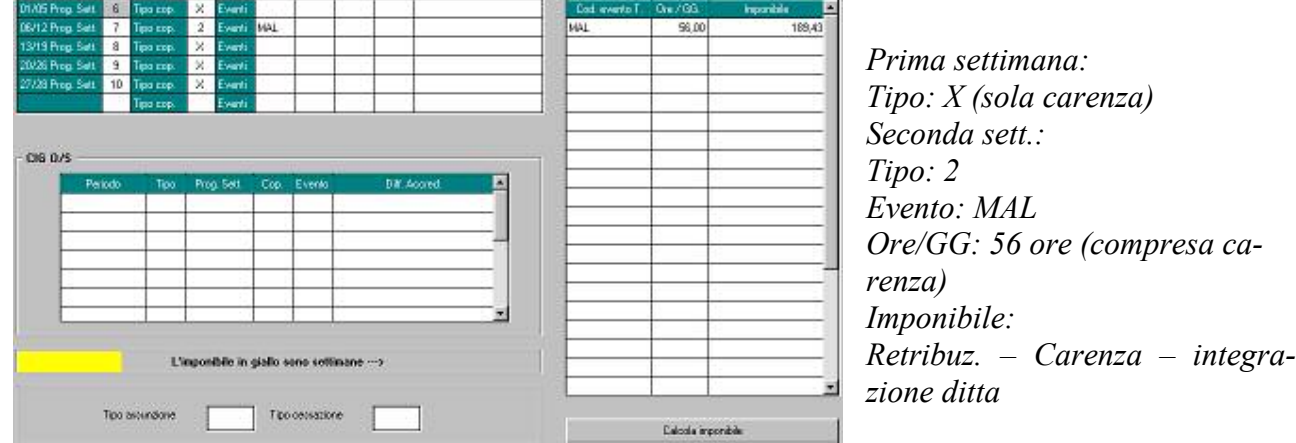

\*Esempio valido anche per i dipendenti con paga mensilizzata a ore

## <span id="page-16-0"></span>**5.1.2 MATERNITA' (MA1)**

Come per le malattie, anche per la maternità inserendo le date verranno compilate in automatico le settimane, il "tipo copertura", il "cod. evento" e l' "imponibile".

#### *Es. impiegata mensile in maternità obbligatoria tutto il mese con integrazione ditta*

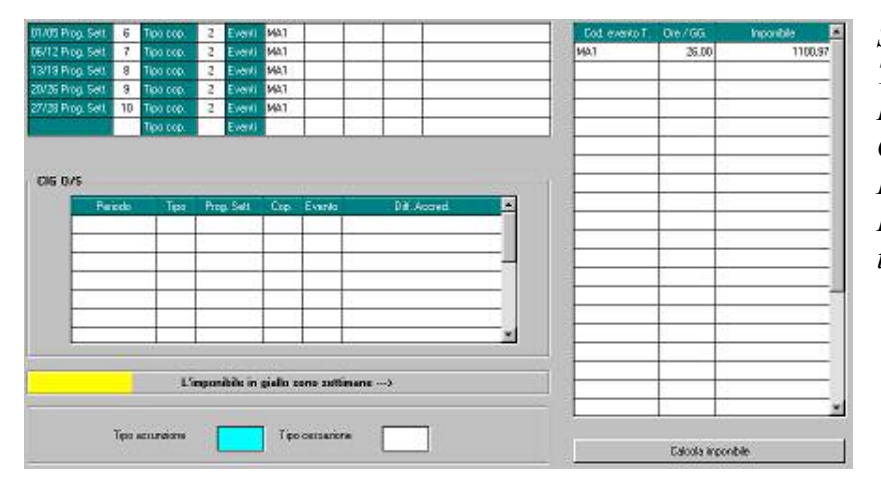

*Settimane: Tipo: 2 \* Evento: MA1 Ore/GG: 26 giorni Imponibile: Retribuz. Giornal. X giorni – integrazione ditta.*

#### *Es. operaia paga oraria in maternità obbligatoria con integrazione ditta*

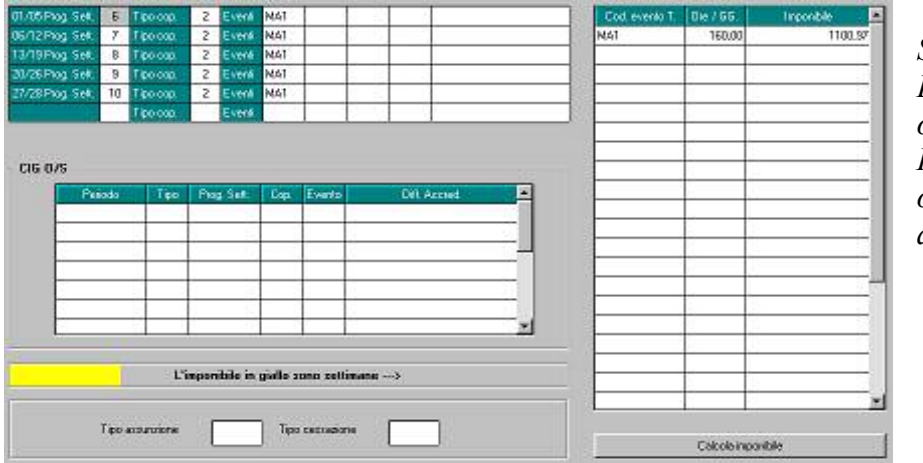

*Settimane: Tipo: 2 \* - Evento: MA1 Ore/GG: 160 ore (ore retribuite mese) Imponibile: retribuzione oraria x ore – integrazione ditta* 

*Es. operaia paga oraria mensilizzata in maternità facoltativa*

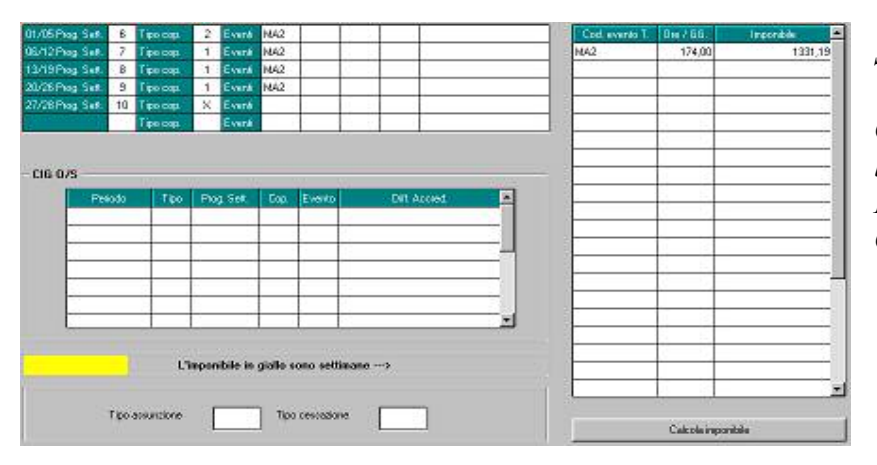

*Settimane: Tipo: 1 \* Evento: MA2 Ore/GG: 173 ore (ore contrattuali.) Imponibile: Retribuzi. Oraria x Ore* 

**\*** *Per gli eventi sopra indicati al momento non è ancora stato automatizzato il calcolo del "tipo copertura" per la prima e per l'ultima settimana del mese: a cura utente la verifica e la sistemazione di tali settimane.* 

#### <span id="page-17-0"></span>**5.1.3 INFORTUNIO (INF)**

Anche per l'infortunio compilando le date nel tasto"MAL/INF/CIG", in automatico verranno compilate le settimane "tipo copertura", "cod. evento" e "imponibile".

#### *Es. impiegato, con paga mensilizzata, infortunio dal 07/02 al 19/02*

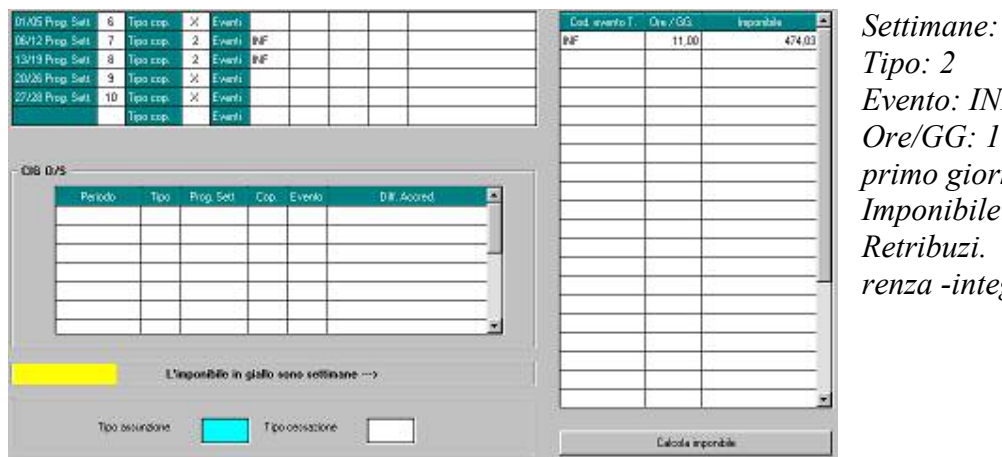

*Evento: INF Ore/GG: 11 giorni (escluso il primo giorno infortunio) Imponibile: Retribuzi. giorn x Giorni – carenza -integraz. ditta* 

*Es. operaio, con paga oraria, infortunio dal 07/02 al 19/02*

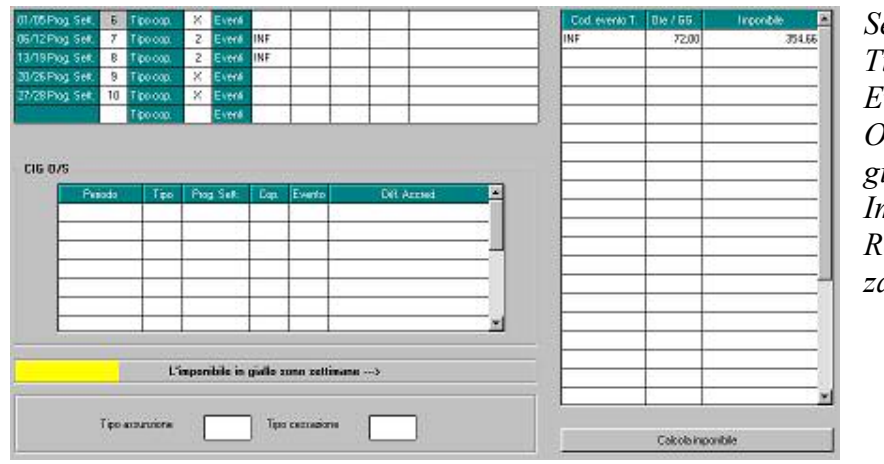

*Settimane: Tipo: 2 Evento: INF Ore/GG: 72 ore (escluso il primo giorno infortunio) Imponibile: Retribuzi. Oraria x Ore – carenza - integraz. ditta*

#### <span id="page-18-0"></span>**5.1.4 DONAZIONE SANGUE (DON)**

La gestione dell'evento donazione sangue dev'essere effettuata dall'utente.

Es. impiegato con paga mensilizzata, donazione sangue 8h il 15/02

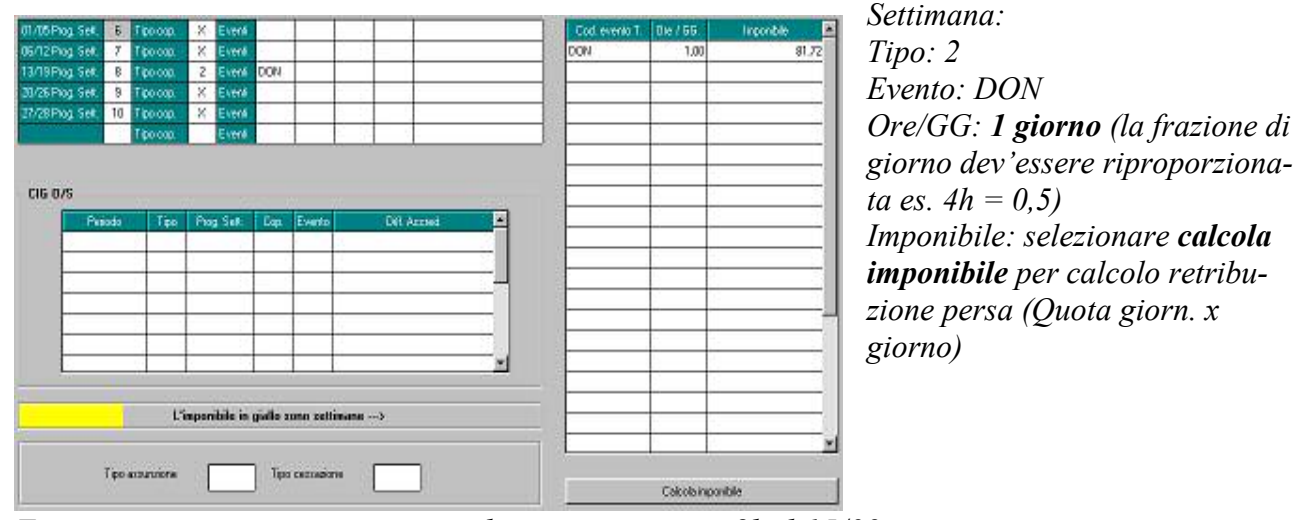

*Es. operaio con paga oraria con donazione sangue 8h il 15/02*

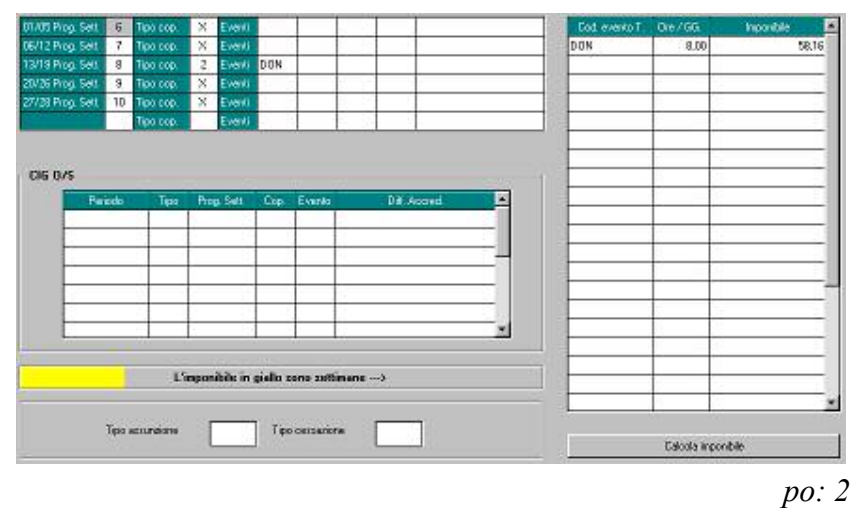

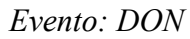

*Ore/GG: 8 ore (ore non lavorate) Imponibile: selezionare calcola imponibile per calcolo retribuzione persa (Quota oraria x Ore)*

### <span id="page-19-0"></span>**5.1.5 EVENTI MBX (ALLATTAMENTO E L.104)**

La gestione degli eventi MBx hanno la particolarità che non dev'essere comunicato l'imponibile perso, ma bensì la percentuale delle ore soggette a contribuzione figurativa.

#### **Al momento la compilazione dei campi per la denuncia mensile devono essere effettuati dall'utente**.

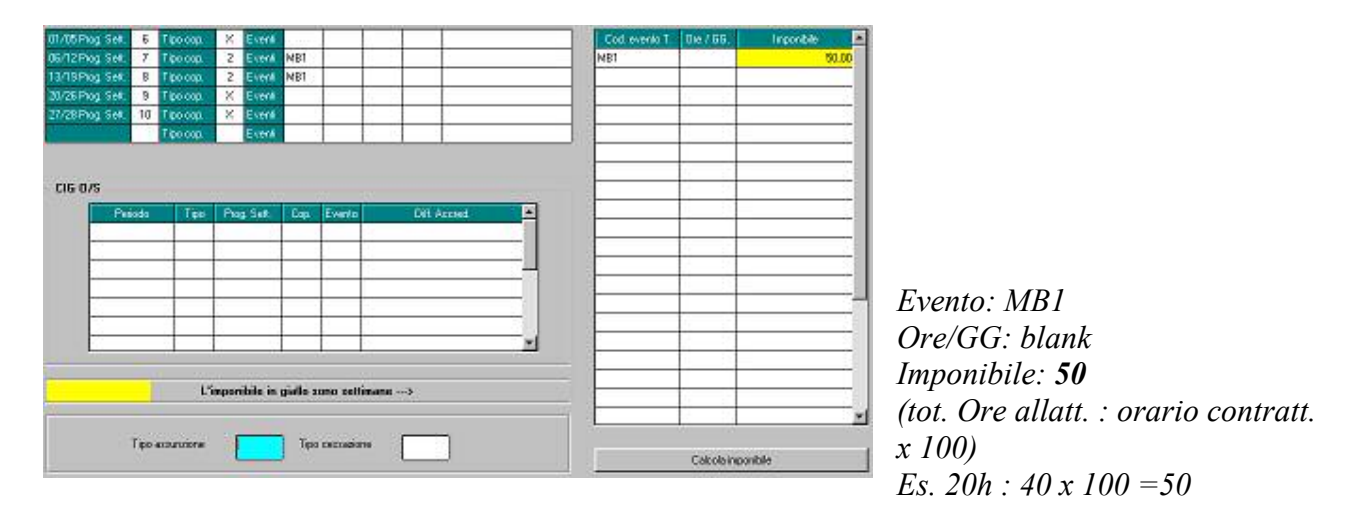

*Es. dipendente con allattamento 2h al giorno dal 07/02 al 19/02*

#### **attenzione!** *Nella formula di calcolo dei part-time l'orario contrattuale (es. 40) non dev'essere ridotto.*

*Es. dipendente con 4h di permesso per figli con handicap (-3 anni) nei giorni 10/02 e 16/02.* 

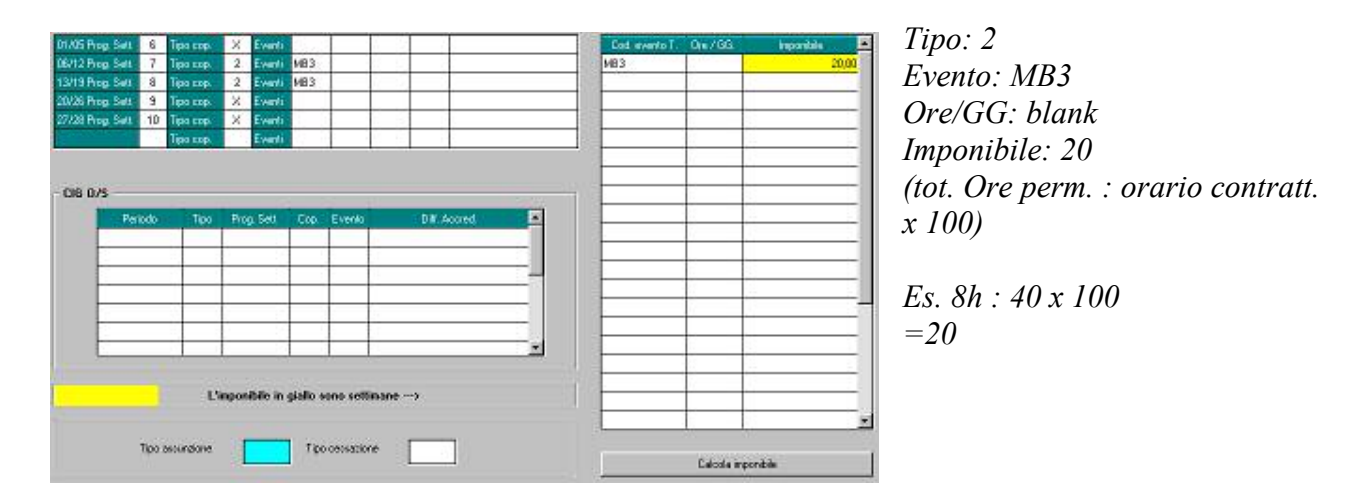

#### <span id="page-20-0"></span>**5.1.6 CASSA INTEGRAZIONE GUADAGNI ORDINARIA E STRAORDINARIA (CGO CGS)**

La gestione della Cig dev'essere effettuata dall'utente solo nel momento in cui si ha l'autorizzazione INPS.

*Nel mese in cui si verifica l'assenza per cig ordinaria CGO o straordinaria CGS, non deve essere compilata la sezione CIG O/S. Ricordate che in caso di CIG il tipo copertura può essere solo 1 o 2.* 

#### *Es. Dipendente in CGO nel mese di febbraio (senza autorizzazione):*

*Nel mese in cui decorre la CIG segnare* 

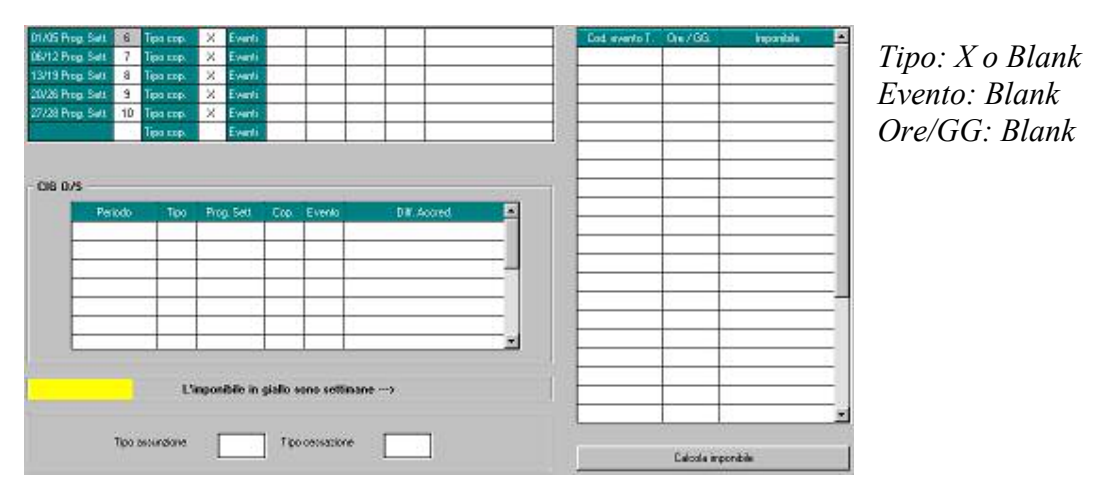

*Nel mese in cui arriva l'autorizzazionedall' Inps (es. maggio per il mese di febbraio) compilare la schermata CIG:*

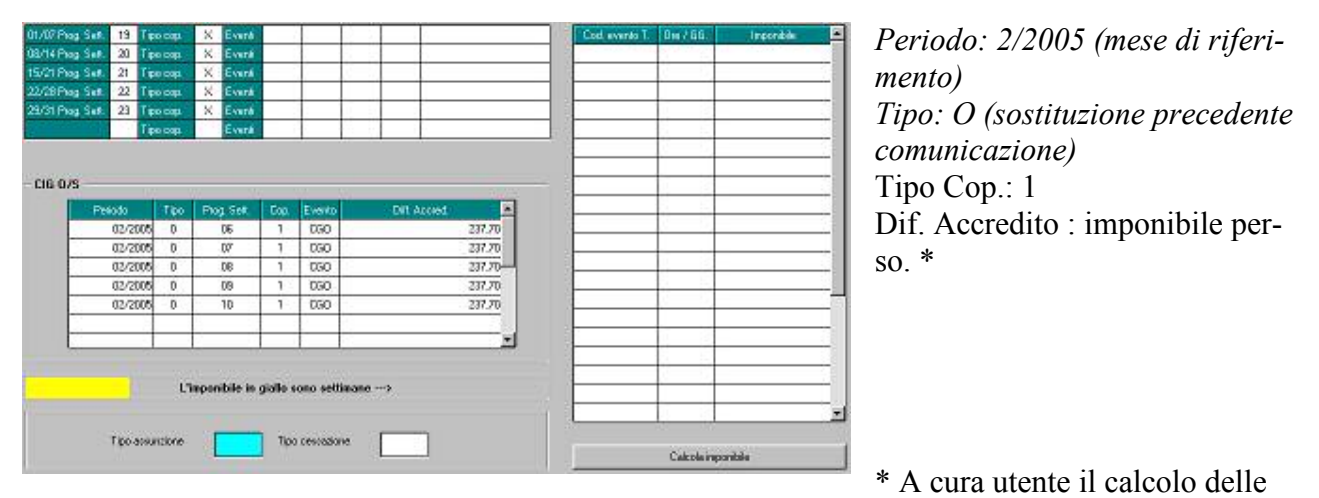

retribuzioni perse nella settimana in cui si è verificato l'evento (paga oraria del mese x 40 – ore retribuite nella settimana).

#### <span id="page-21-0"></span>**6. GESTIONE CALENDARIO/EVENTI**

#### **6.1.1 MALATTIA (MAL)**

Il giustificativo da usare è MAL sia per i dipendenti orari che per quelli mensilizzati, e riporta in automatico nel movimento sia le date che le settimane 1-2 e le ore retribuzione ridotta

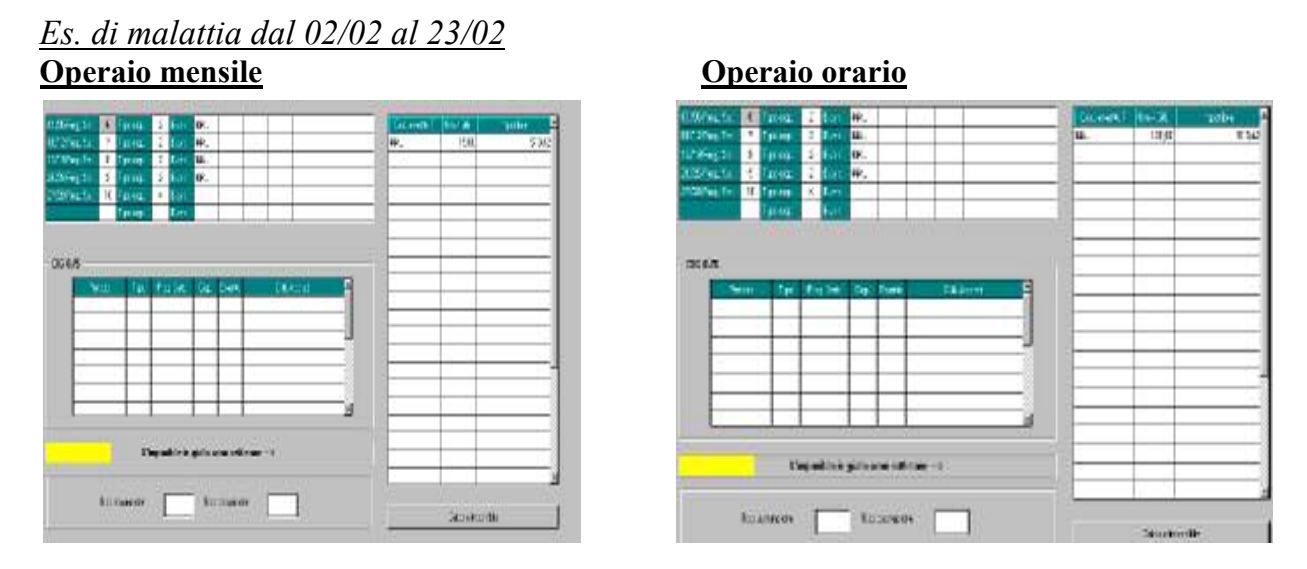

Metodo di calcolo dell'imponibile:

#### **Imponibile = (Retribuzione – Carenza – Integrazione ditta)**

 Tipo copertura: per le settimane 6 7 8 9 risulta tipo copertura 2 "parzialmente retribuita" in quanto oltre all'indennità Inps c'è l'integrazione ditta.

#### **6.1.2 MATERNITA' (MA1)**

Per questo evento il giustificativo viene riportato in automatico se inserite le date in anagrafica dipendente.

Il caso riportato sotto, riguarda una maternità obbligatoria con integrazione ditta al 100%. **Al momento l'ultima settimana non viene correttamente conteggiata**: a cura Utente imputare il tipo copertura corretto e il codice evento.

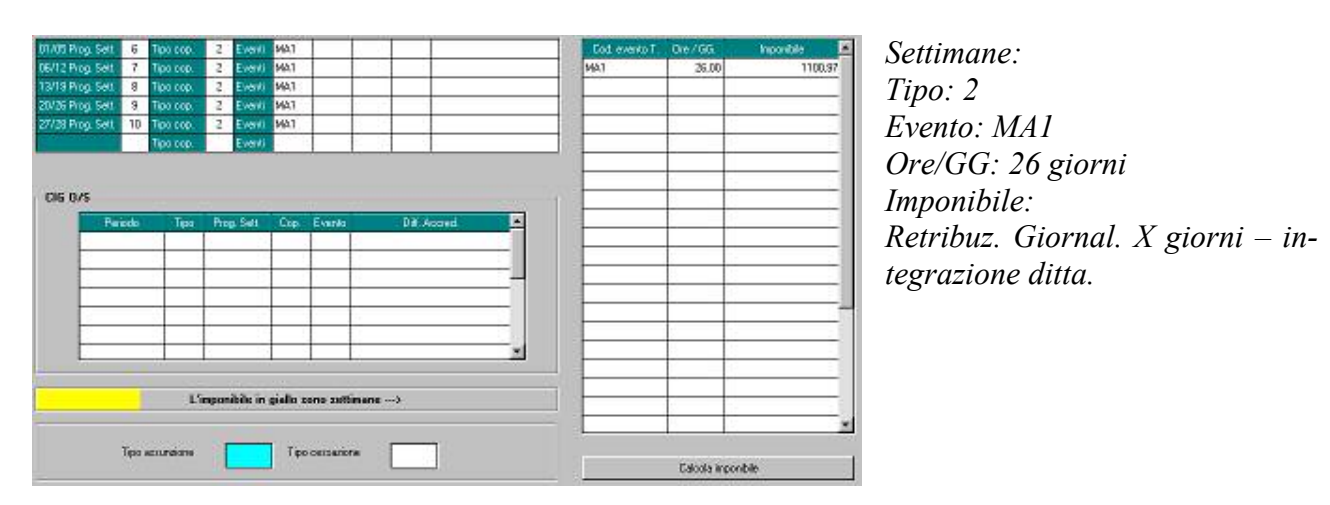

*Es. impiegata in maternità obbligatoria (tutto il mese)*

#### *Es. operaia paga oraria in maternità obbligatoria*

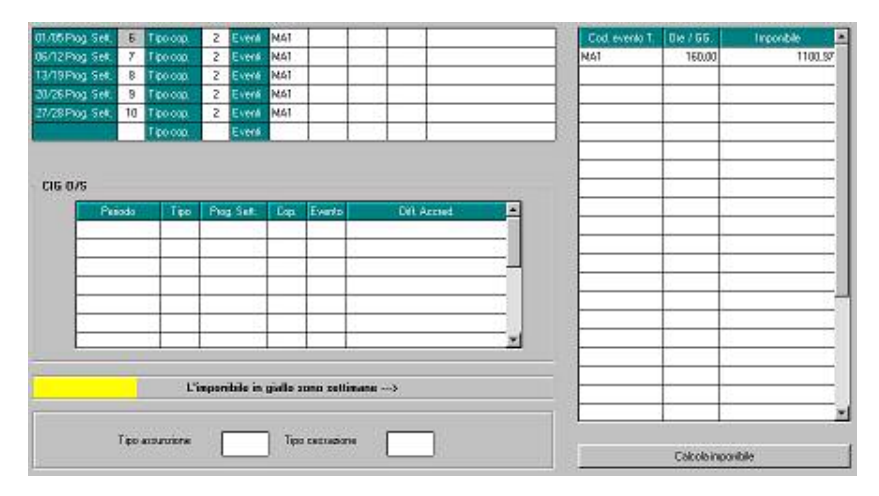

*Settimane: Tipo: 2 Evento: MA1 Ore/GG: 160 ore (ore retribuite mese) Imponibile: Retribuzi. Oraria x Ore – integrazione ditta*

### *Es. operaia paga mensilizzata in maternità facoltativa*

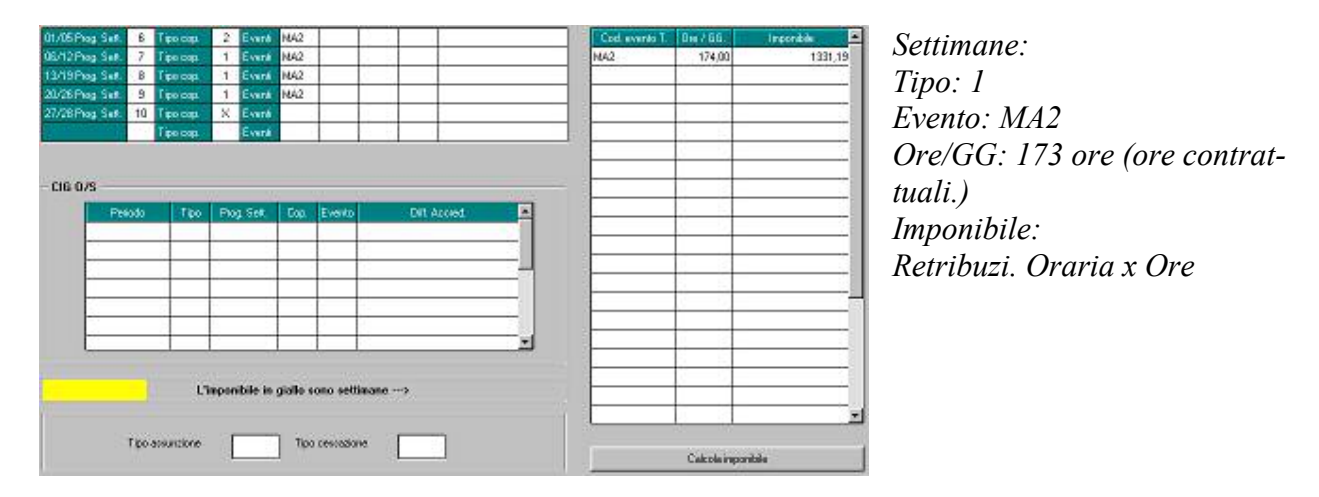

 **Attenzione!!** utilizzando il calendario per dipendenti in maternità, non viene compilata in automatico la sezione emens se la posizione del dipendente è M. A cura Utente inserire l'evento ed il tipo copertura.

#### <span id="page-23-0"></span>**6.1.3 INFORTUNIO (INF)**

Il giustificativo da utilizzare è **INFA** sia per i dipendenti orari che per quelli mensilizzati. Tale giustificativo carica in automatico le date riportate nel bottone Mal/inf/cig inoltre, anche se non necessario vengono ancora calcolate le settimane 1-2 e le ore retribuzione ridotta

#### *Es. infortunio per tutto il mese di febbraio per impiegata mensile*

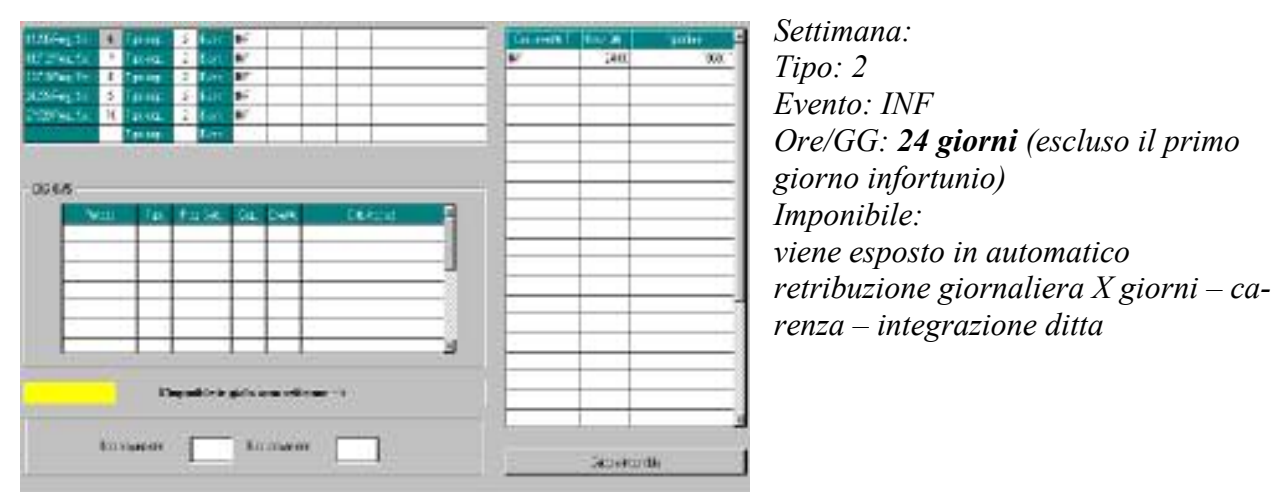

*07/02 al 14/02*

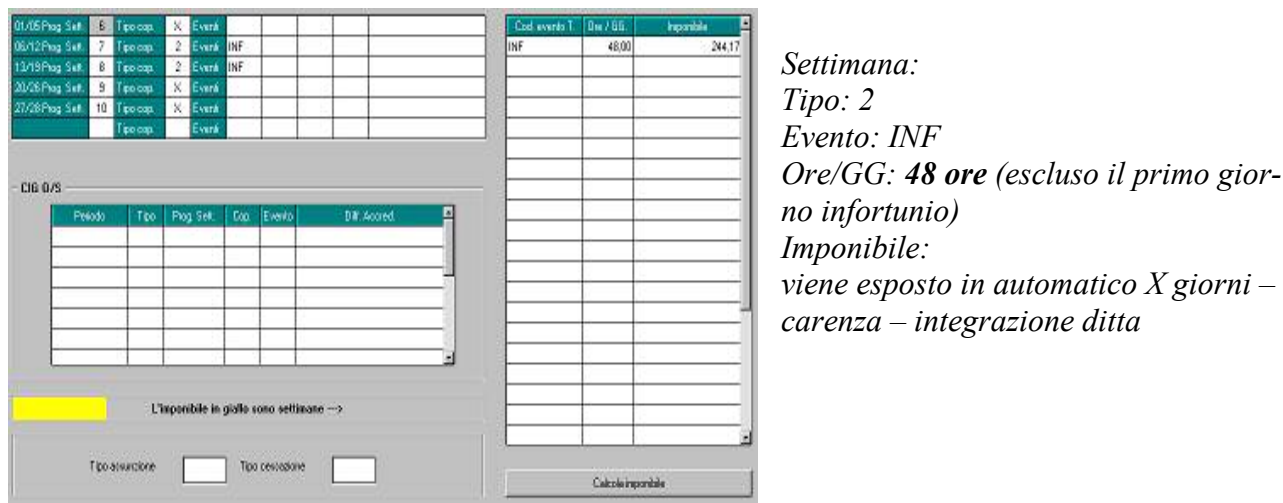

*Es. impiegata oraria infortunio dal* 

#### <span id="page-24-0"></span>**6.1.4 DONAZIONE SANGUE (DON)**

"*assenza per donazione sangue (art. 13 della legge 04/05/1990 n.107)*" Per il seguente evento il giustificativo da utilizzare è "**DON**"

*Es. dip. impiegato, con paga mensilizzata, donazione sangue 8h il 15/02*

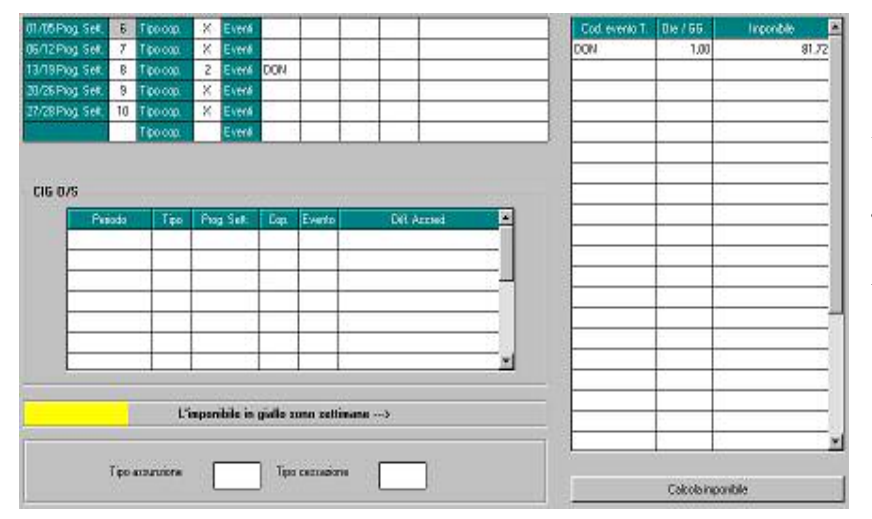

*Settimana: Tipo: 2 Evento: DON Ore/GG: 1 giorno (la frazione di giorno dev'essere riproporzionata es. 4h = 0,5) Imponibile: viene esposto in automatico (Quota giorn. x giorno)*

*Es. dip. operaio con paga oraria con donazione sangue 8h il 15/02*

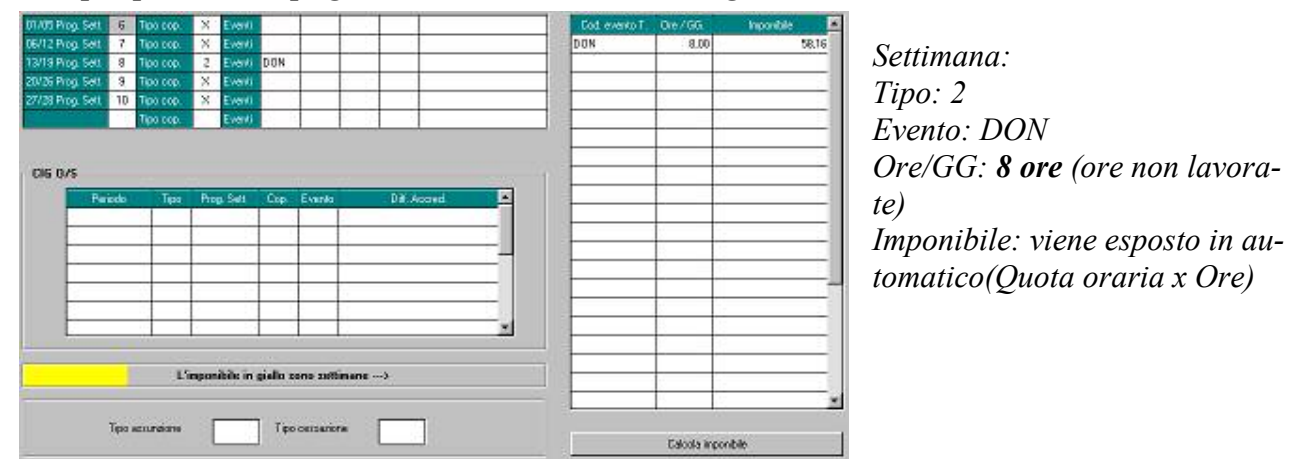

In automatico viene caricata la voce **0368** "donatori sangue"

## **6.1.5 EVENTO MA3**

"*periodi di congedo per malattia del bambino di età inferiore a 3 anni, disciplinati dall'art. 49, comma 1, D.lgs.n.151/2001*", sono è stato creato il giustificativo: **MA3**

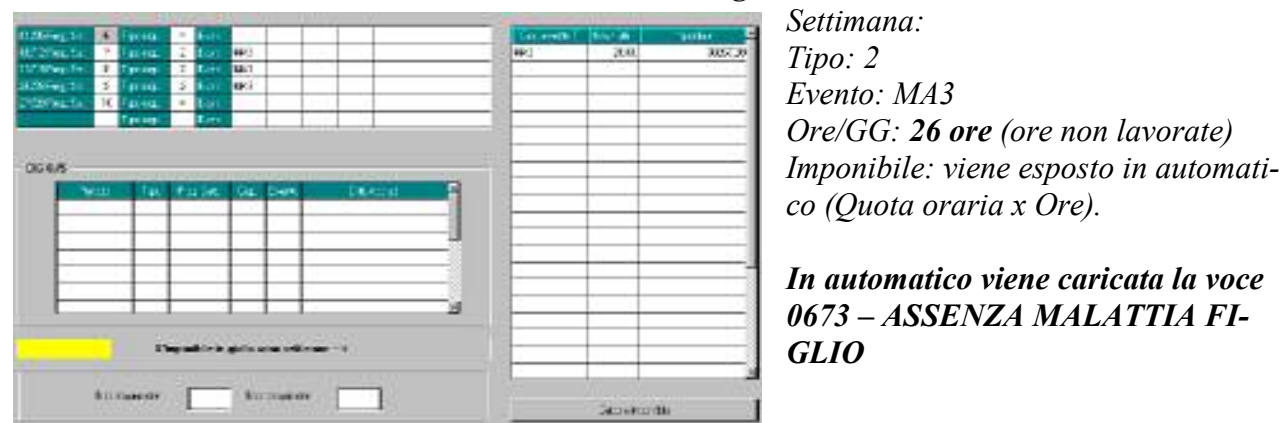

*Es. con evento MA3 dal 08/02 al 24/02 con 2 ore al giorno:*

#### <span id="page-25-0"></span>**6.1.6 EVENTO MA5**

"*permessi mensili per figli con handicap gravi, disciplinati dall'art. 42, commi 2 e 3, D.lgs. n.151/2001 (art.33, co.3, L.104/1992":* è stato creato il giustificativo **MA5** 

*Es. con evento MA5 dal 08/02 al 24/02 con 2 ore al giorno:*

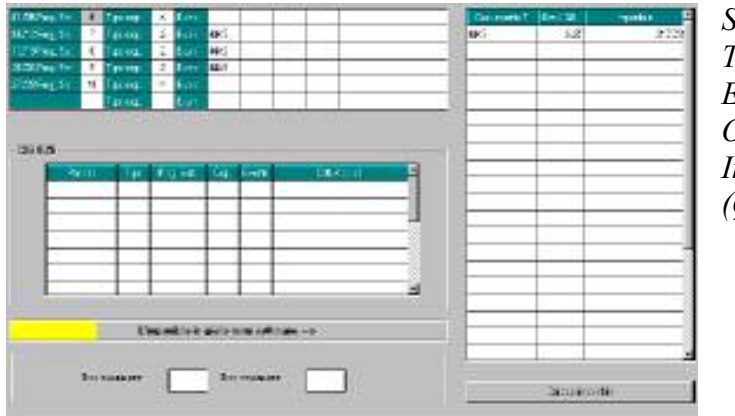

*Settimana: Tipo: 2 Evento: MA5 Ore/GG: 3,25 (giorni non lavorati) Imponibile: viene esposto in automatico (Quota oraria x Ore)*

In automatico viene caricata la voce **0376** " *PERMESSI L.104/92 A.33 C.2*" *inoltre per i dipendenti mensili viene caricata la voce 009 "*trattenuta ore assenza*".*

#### **6.1.7 EVENTO MA6**

"*permessi mensili art. 33, co.6, legge n.104 per lavoratore con handicap grave":* è stato creato il giustificativo **MA6**

*Settimana: Tipo: 2 Evento: MA6*   $008$ *Ore/GG: 1,25 giorni (giorni non lavorati) Imponibile: viene esposto in automatico (Quota oraria x Ore)* EUNION C. L. LEONARD C.

*Es. con evento MA6 dal 08/02 al 14/02 con 2 ore al giorno:*

In automatico viene caricata la voce **0383** "*PERMESSI L.104/92 A.33 C.6*" inoltre per i dipendenti mensili viene caricata la voce 009 *"*trattenuta ore assenza*".* 

#### <span id="page-26-0"></span>**6.1.8 EVENTO MA7**

"*permessi mensili per assistere parenti ed affini entro il terzo grado, portatori di handicap grave, ex art.33, comma 3, legge n. 104/1992" -* è creato il giustificativo **MA7**

*Es. con evento MA7 dal 21/02 al 28/02 con 2 ore al giorno:*

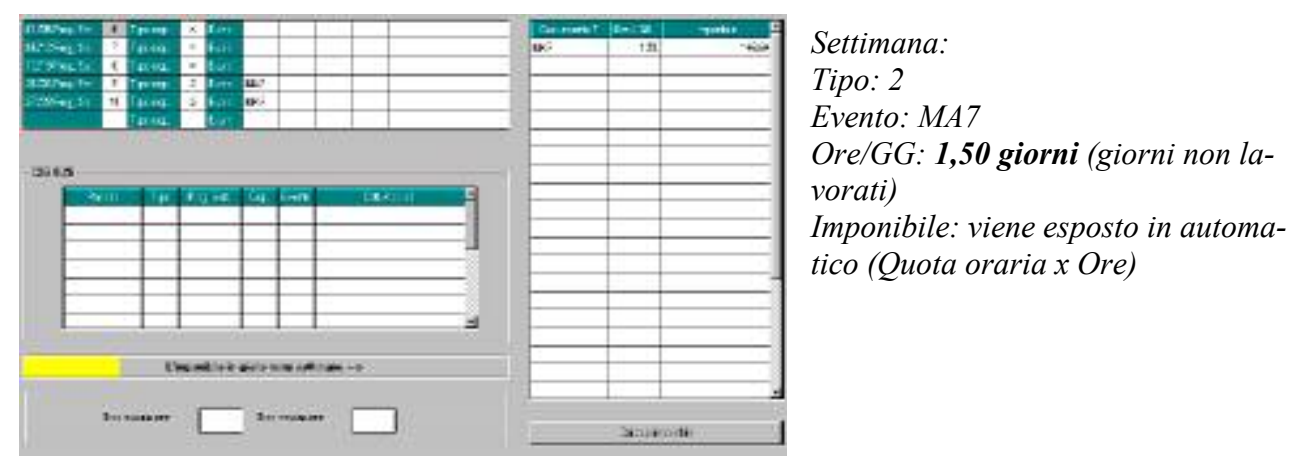

In automatico viene caricata la voce **0378** " *PERMESSI L.104/92 A.33 C.3*" inoltre per i dipendenti mensili viene caricata la voce 009 *"*trattenuta ore assenza*".* 

#### **6.1.9 EVENTO MB1**

"*riposi giornalieri fino al primo anno di vita del bambino, disciplinati dagli artt. 39 e 40 del D.lgs n. 151/2001 ex permessi per allattamento2*

Per l'allattamento non è stato inserito il giustificativo MB1, va viene utilizzato il vecchio giustificativo **ALLM**

#### *Es. tre ore di allattamento per tutto il mese*

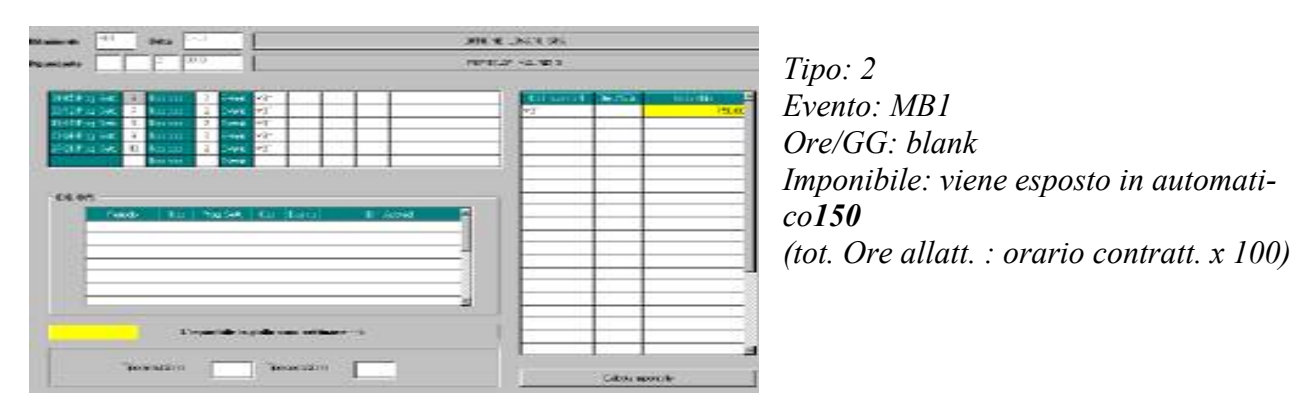

 Calcolo: ore perse, in questo caso 3 ore al giorno per un totale di 60, diviso il divisore contrattuale per 100

 $60 / 40 * 100 = 150$ 

**Attenzione !!**Nella formula di calcolo dei part-time l'orario contrattuale (es. 40) non deve essere ridotto.

In automatico viene caricata la voce **0359** "*ore allattamento*" inoltre per i dipendenti mensili viene caricata la voce 009 "*trattenuta ore assenza*".

#### <span id="page-27-0"></span>**6.1.10 EVENTO MB3**

"*riposi giornalieri per figli con handicap gravi (fino al 3anno di vita del bambino), disciplinati dall'art. 42, comma 1, D.lgs.n.151/2001*" - è stato creato il giustificativo **MB3**

*Es. con evento MB3 dal 15/02 al 24/02 con 2 ore al giorno:*

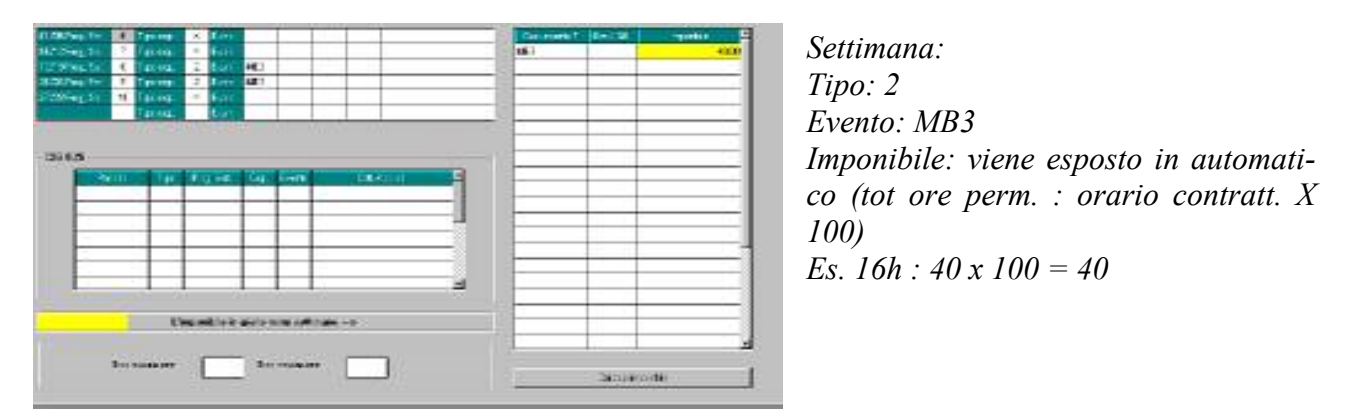

In automatico viene caricata la voce **0376** " *PERMESSI L.104/92 A.33 C.2*" inoltre per i dipendenti mensili viene caricata la voce 009 "*trattenuta ore assenza*".

#### **6.1.11 EVENTO MB4**

"*congedi per malattia del bambino di età compresa fra i 3 e gli 8 anni (fruibili alternativamente, nel limite di 5 giorni l'anno per ciascun genitore), disciplinati dall'art. 47, comma 2, D.Lgs.n.151/2001*" - è stato creato il giustificativo **MB4**

*Es. con evento MB4 dal 15/02 al 24/02 con 2 ore al giorno:*

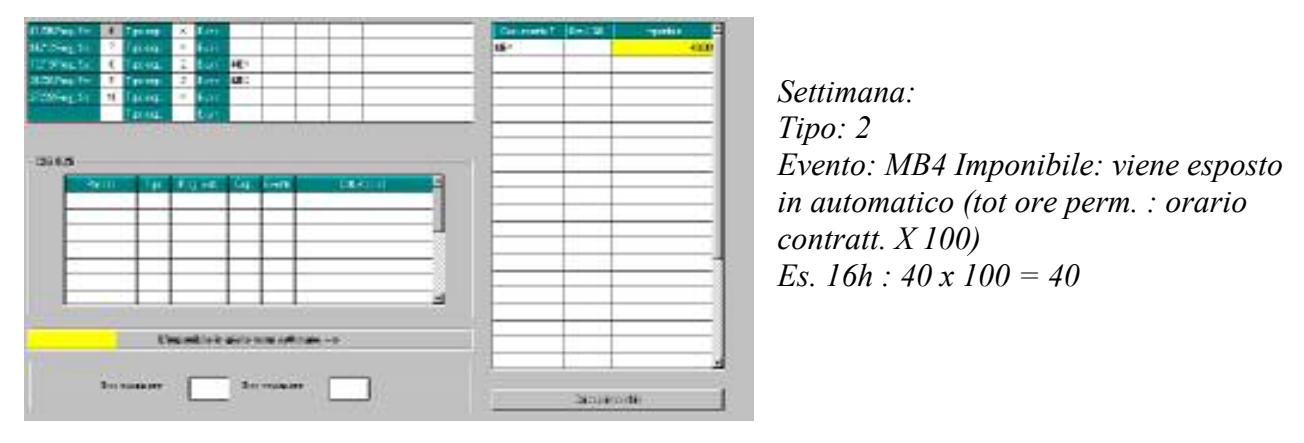

In automatico viene caricata la voce **0673** "*ASSENZA PER MALATTIA FIGLIO*"

#### <span id="page-28-0"></span>**6.1.12 EVENTO MB5**

"*riposi giornalieri per lavoratore portatore di handicap grave art.33, co. 6, L. 104/1992" –* è stato creato il giustificativo **MB5**

*Es. con evento MB5 dal 15/02 al 24/02 con 2 ora al giorno:*

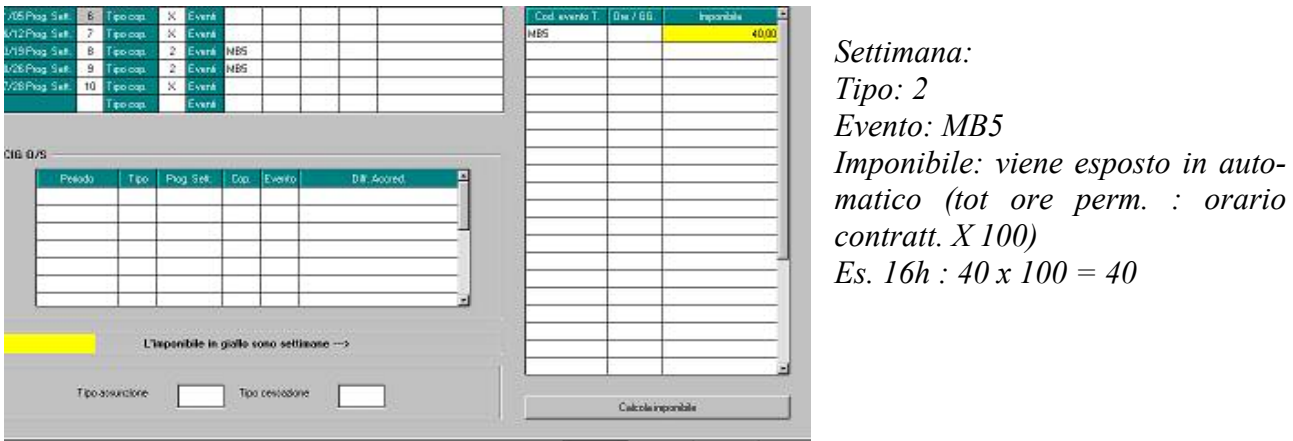

In automatico viene caricata la vo-

ce **0382** " *PERMESSI L.104/92 A.33 C.6*" inoltre per i dipendenti mensili viene caricata la voce 009 "*trattenuta ore assenza*".

*Per gli eventi MA4, MC1 e ACT non risulta possibile una gestione automatica a calendario, in quanto le voci corrispondenti a tali eventi sono voci ad importo.*